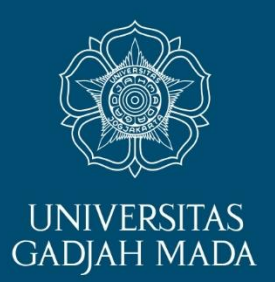

# **PENGGUNAAN GOOGLE MEET UNTUK PEMBELAJARAN ONLINE**

Rika Fitriani Tim PKM Dept. Matematika Fakultas MIPA UGM

ugm.ac.id

LOCALLY ROOTED, GLOBALLY RESPECTED

## Login Akun Gmail

### Pada browser **Google Chrome**, login menggunakan akun gmail di <https://www.google.com/>.

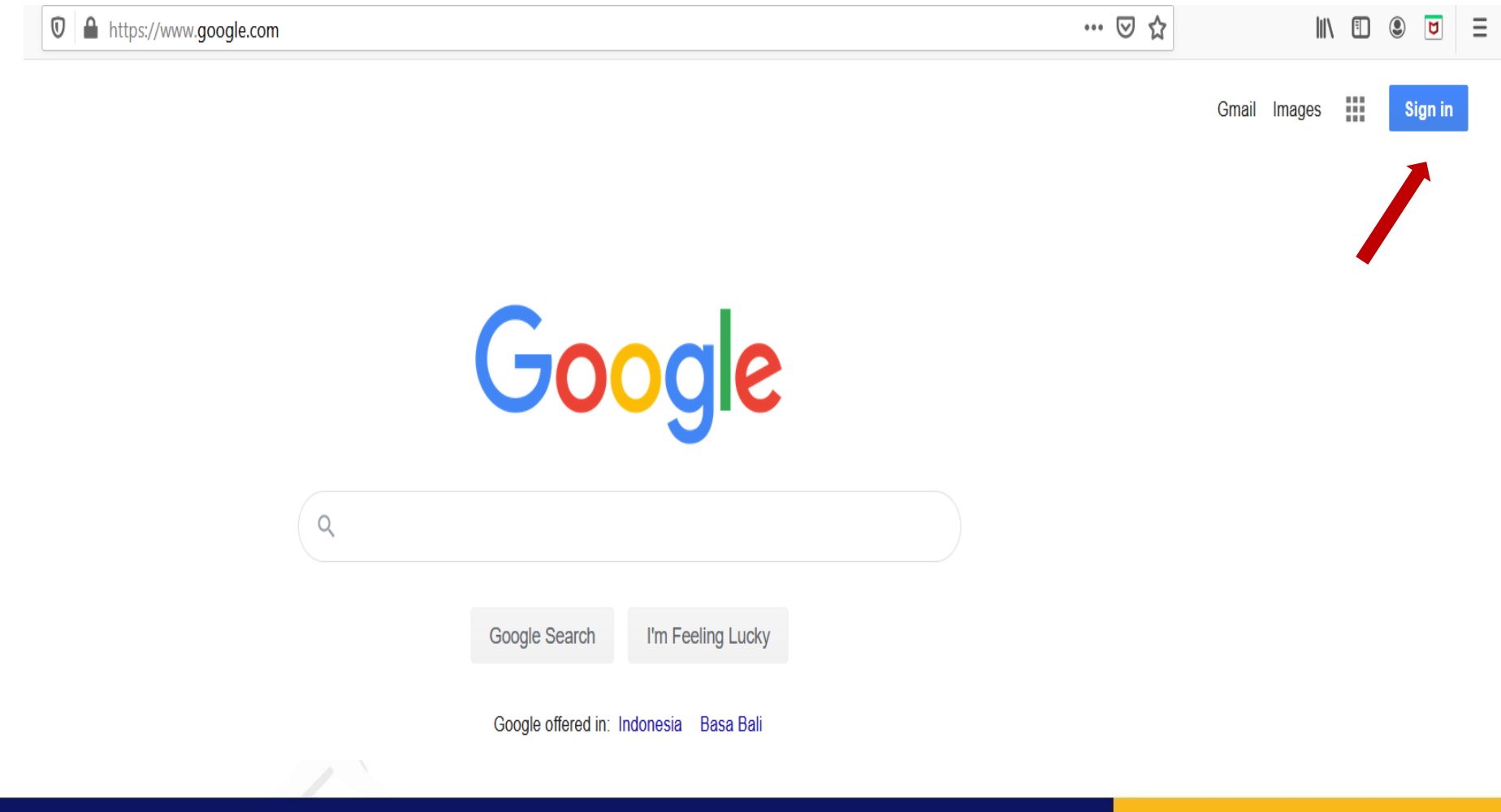

#### **Locally Rooted, Globally Respected**

### Login Akun Gmail (2)

### Masukkan username dan password akun gmail Anda.

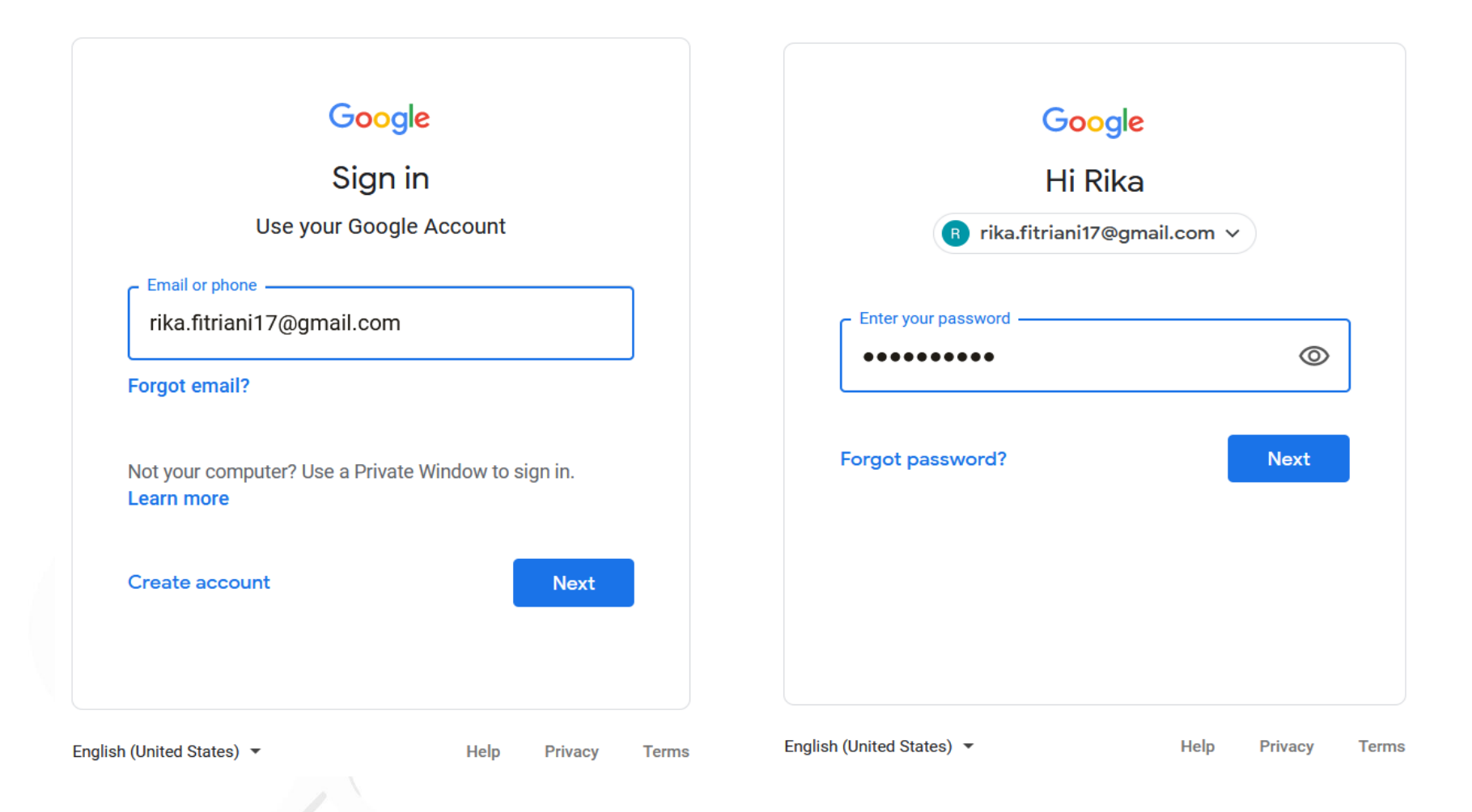

#### **Locally Rooted, Globally Respected**

## Akses Google Meet di PC/Laptop

• Pada browser **Google Chrome**, akses melalui menu pada halaman utama <https://www.google.com/>

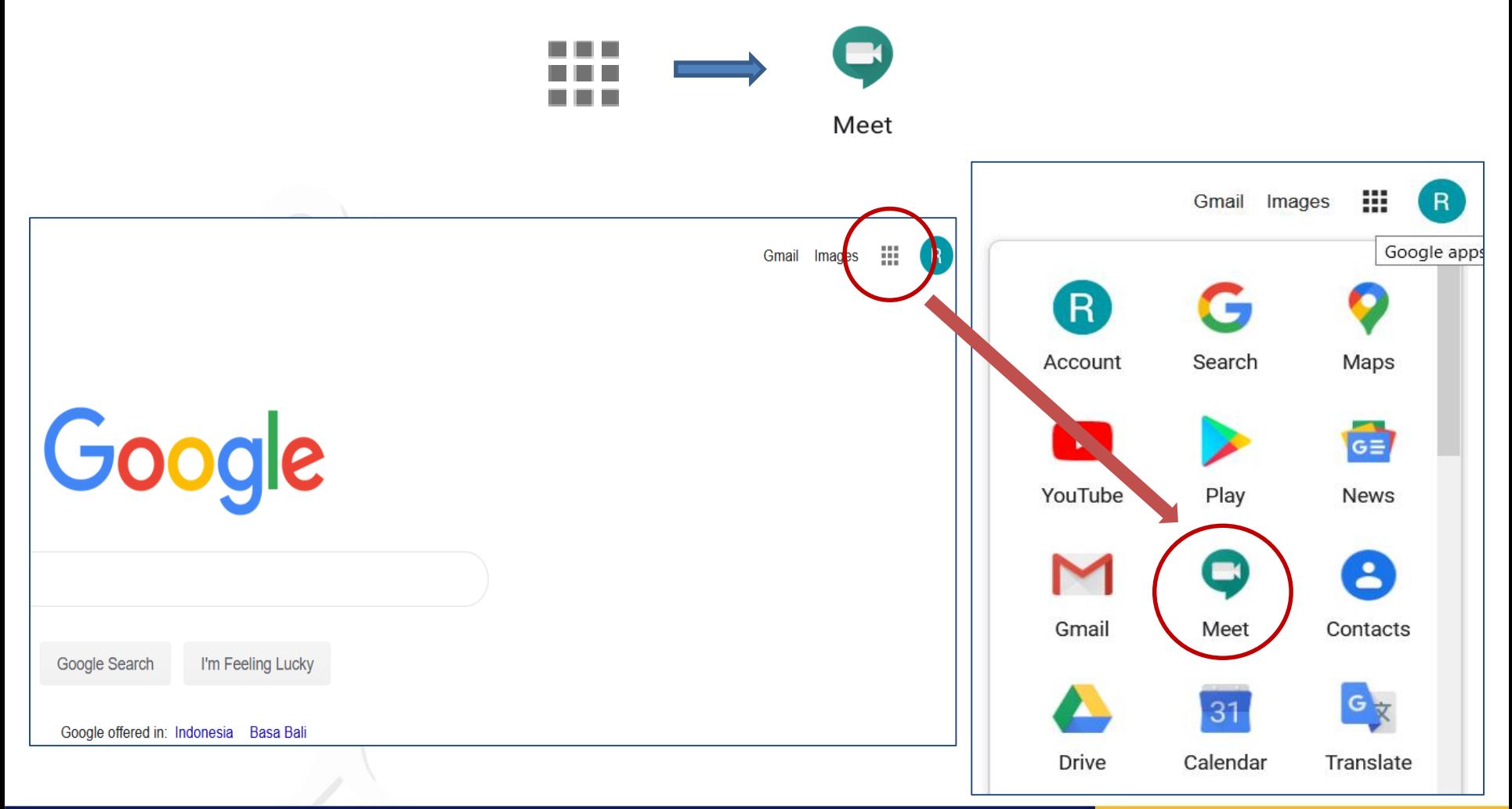

#### **Locally Rooted, Globally Respected**

## Akses Google Meet di PC/Laptop (2)

• Pada browser **Google Chrome**, akses melalui address bar: ketik meet.google.com

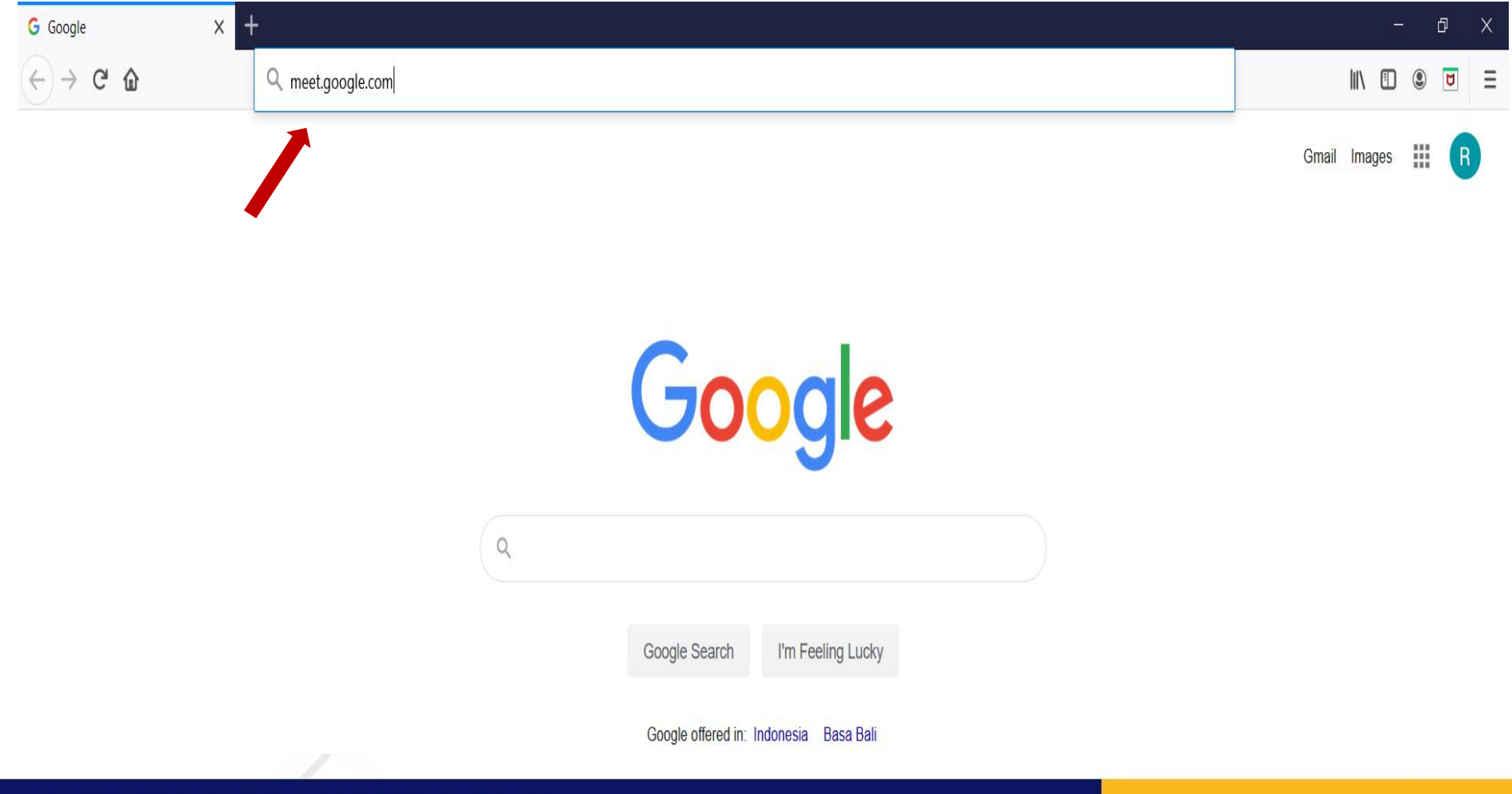

www.ugm.ac.id

#### **Locally Rooted, Globally Respected**

## Tampilan Google Meet di PC/Laptop

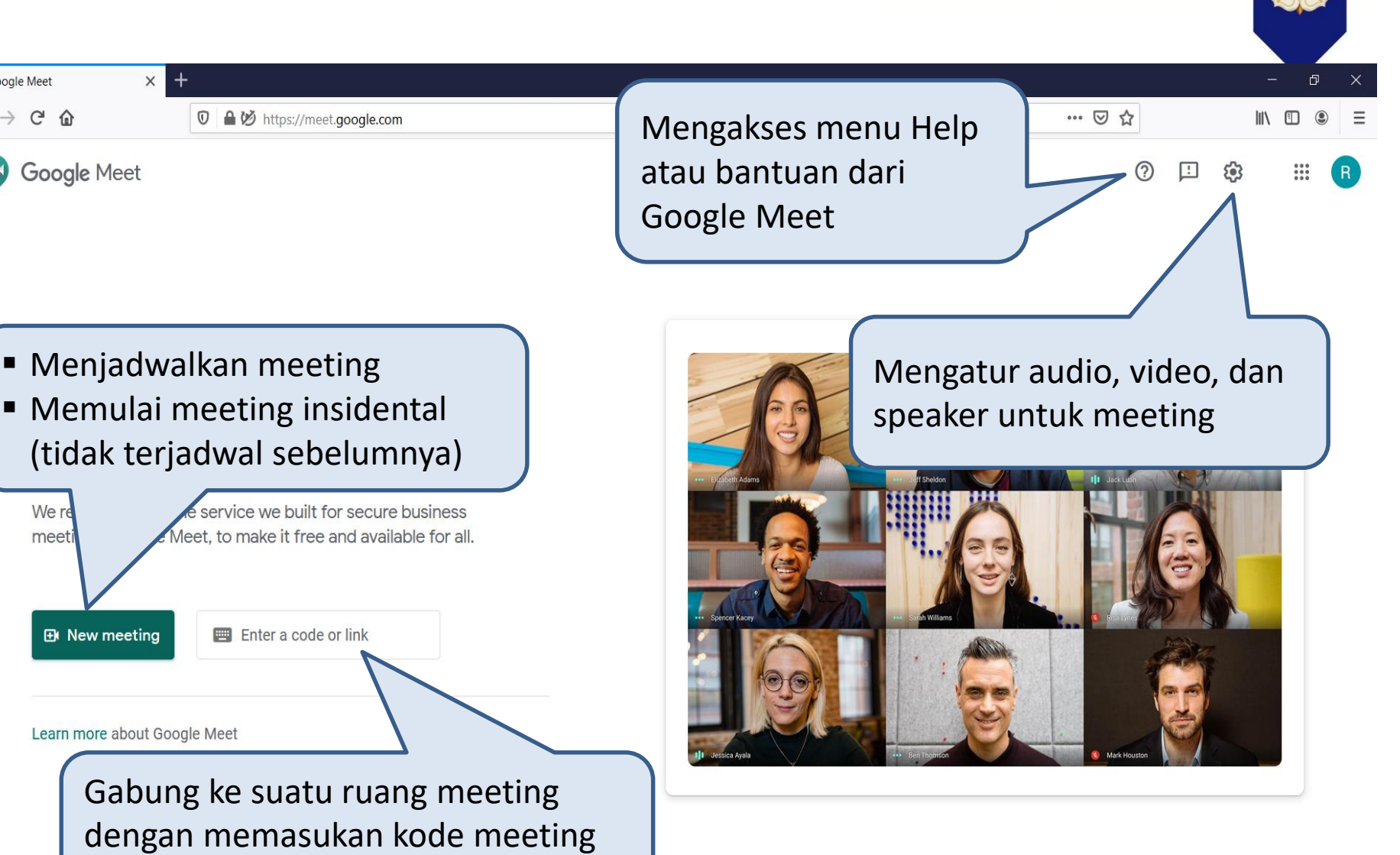

**Locally Rooted, Globally Respected** 

atau link meeting

Google Meet

 $C$   $\Omega$ 

We re

meeti

## Akses Google Meet di HP/Smartphone

• Install aplikasi Google Meet di HP/Smartphone

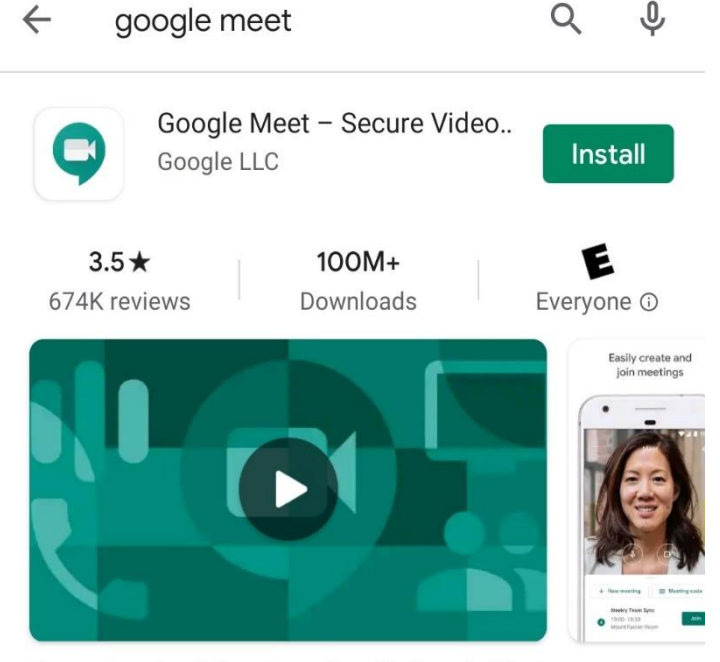

Connect and collaborate easily with Google Meet

• Setelah terinstall, klik icon aplikasi Google Meet

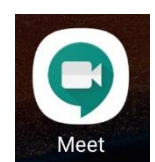

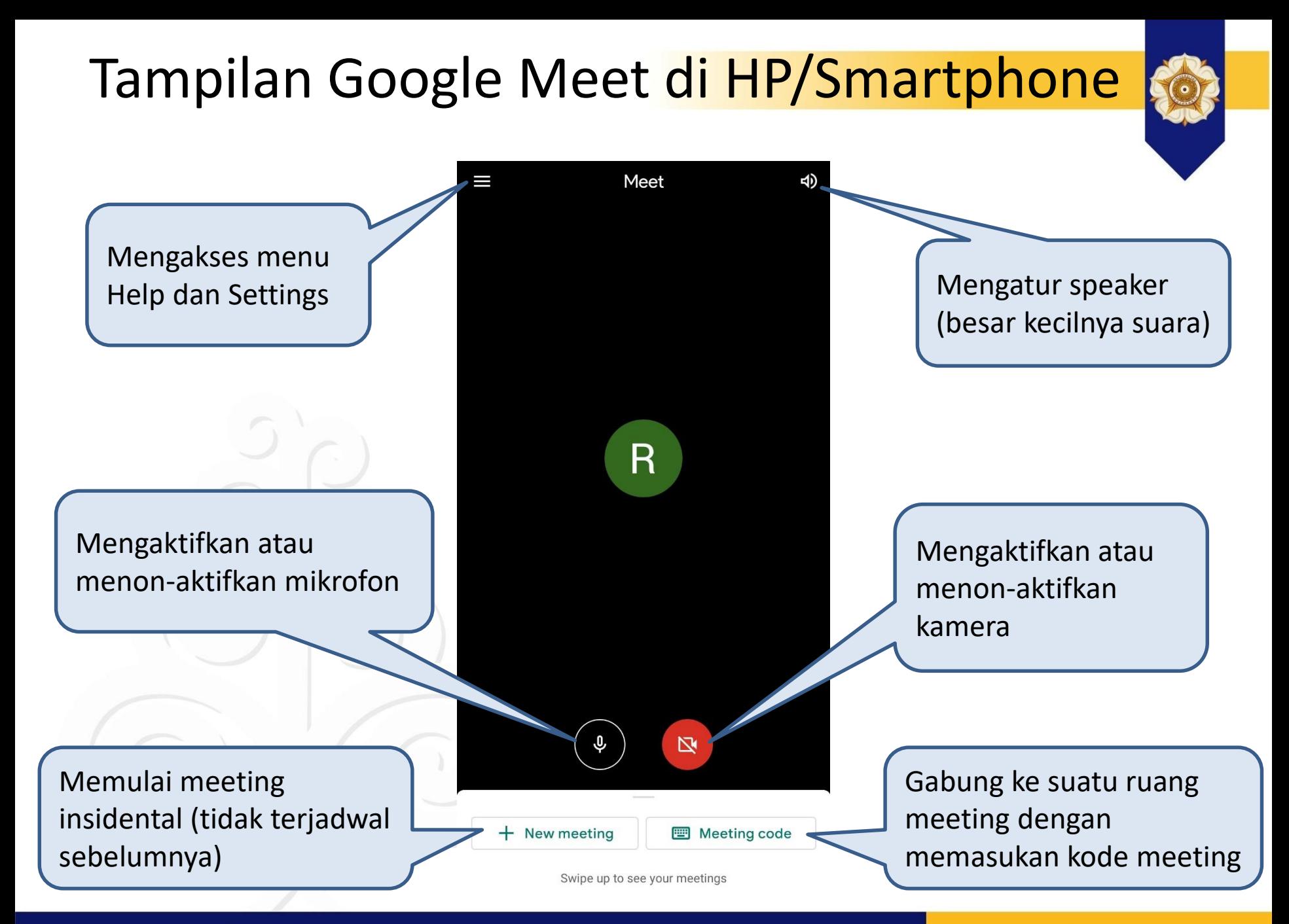

#### **Locally Rooted, Globally Respected**

### Menjadwalkan Meeting

### Pada Google Meet di PC/Laptop:

Klik New Meeting  $\longrightarrow$  Pilih Schedule in Google Calendar

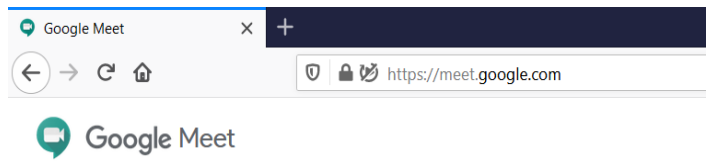

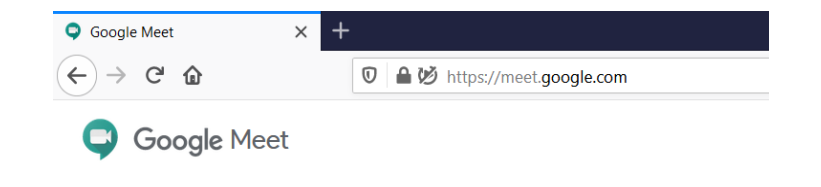

### Premium video meetings. Now free for everyone.

We re-engineered the service we built for secure business meetings, Google Meet, to make it free and available for all.

### Premium video meetings. Now free for everyone.

We re-engineered the service we built for secure business meetings, Google Meet, to make it free and available for all.

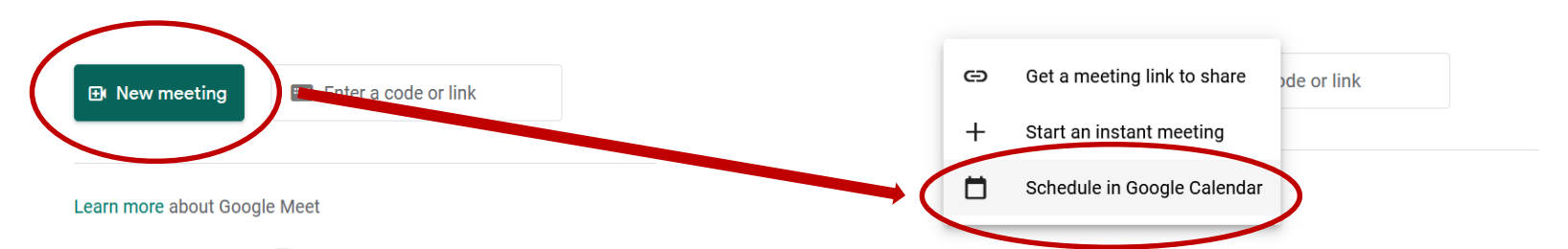

#### **Locally Rooted, Globally Respected**

### Menjadwalkan Meeting (2)

### Menjadwalkan meeting bisa juga melalui Google Calendar: calendar.google.com

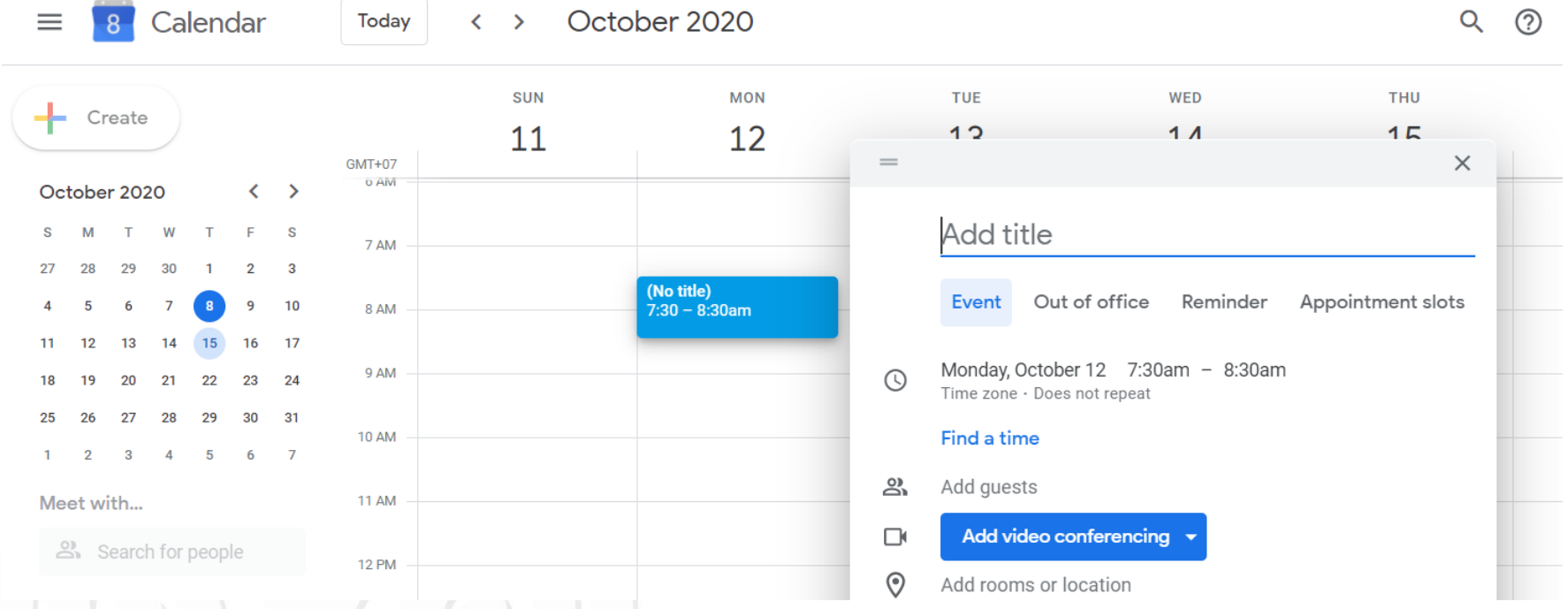

Tambahkan detail meeting pada tanggal meeting yang sesuai untuk menjadwalkan meeting.

## Menjadwalkan Meeting (3)

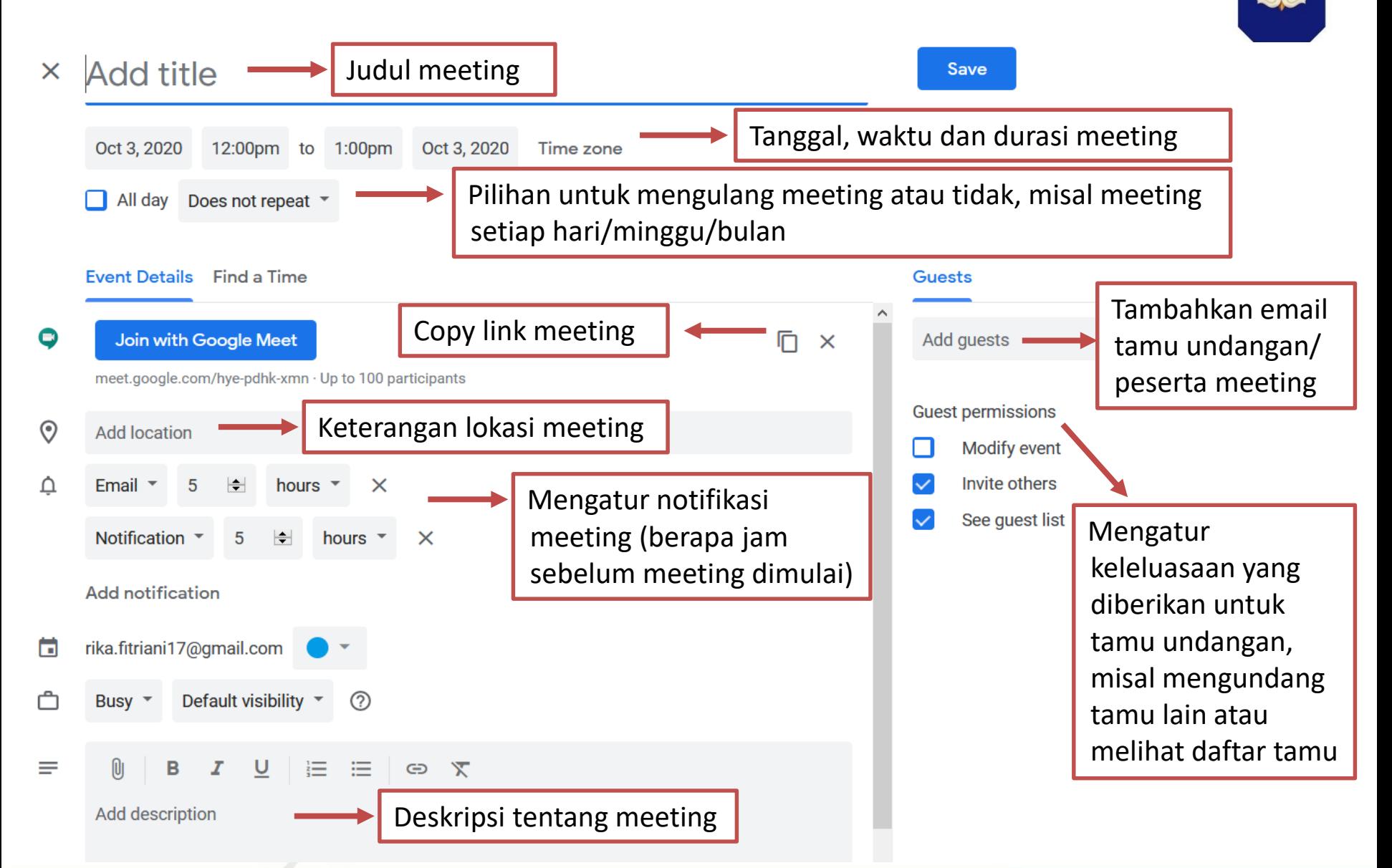

#### **Locally Rooted, Globally Respected**

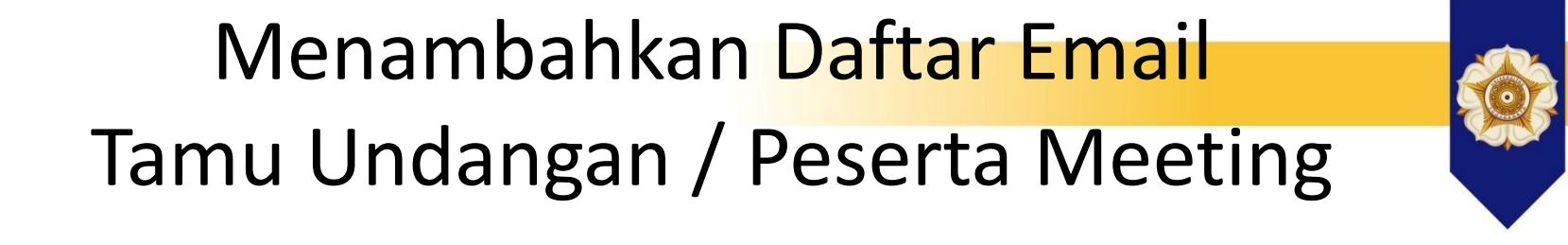

• Tambahkan satu per satu email peserta meeting di kotak "Add Guests".

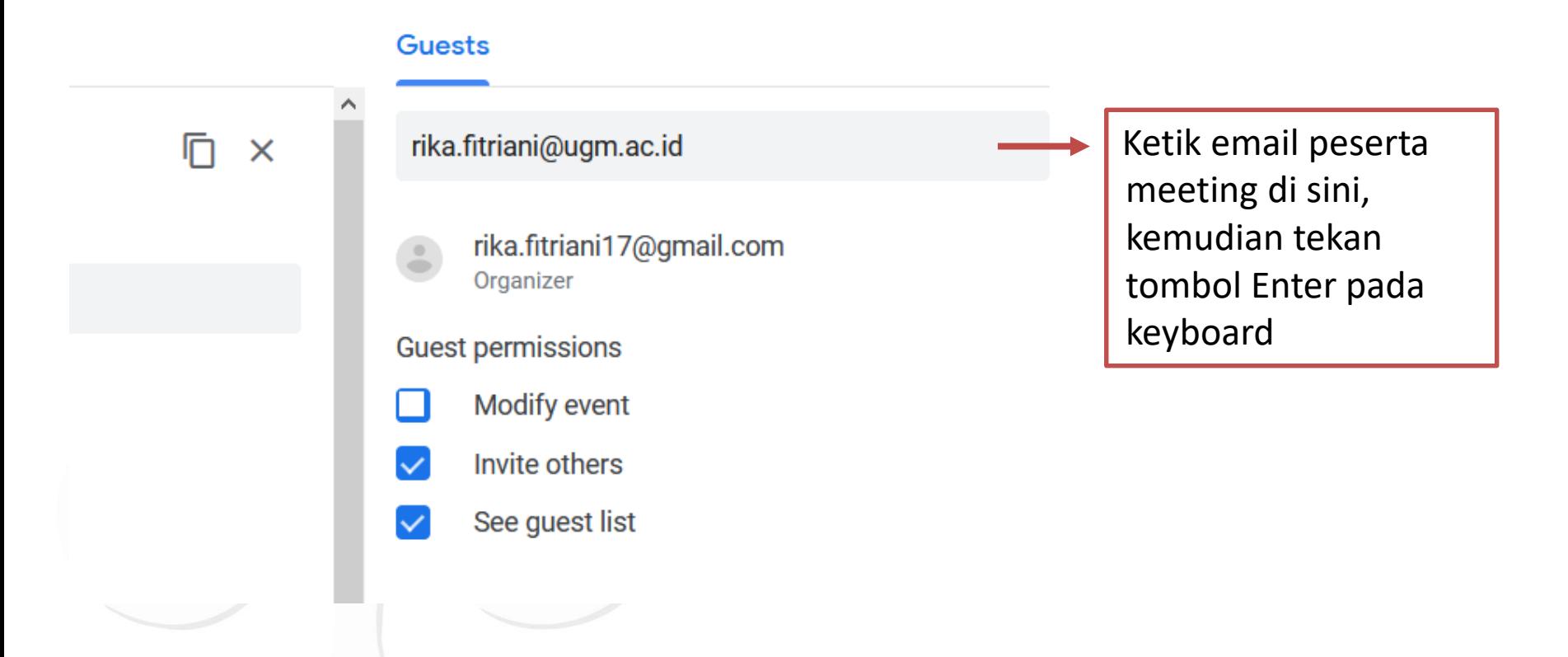

#### **Locally Rooted, Globally Respected**

# Menambahkan Daftar Email Tamu Undangan / Peserta Meeting (2)

• Tambahkan email peserta meeting dalam bentuk daftar email yang telah di-*copy* dari tabel di Excel, kemudian *paste* di kotak "Add Guests".

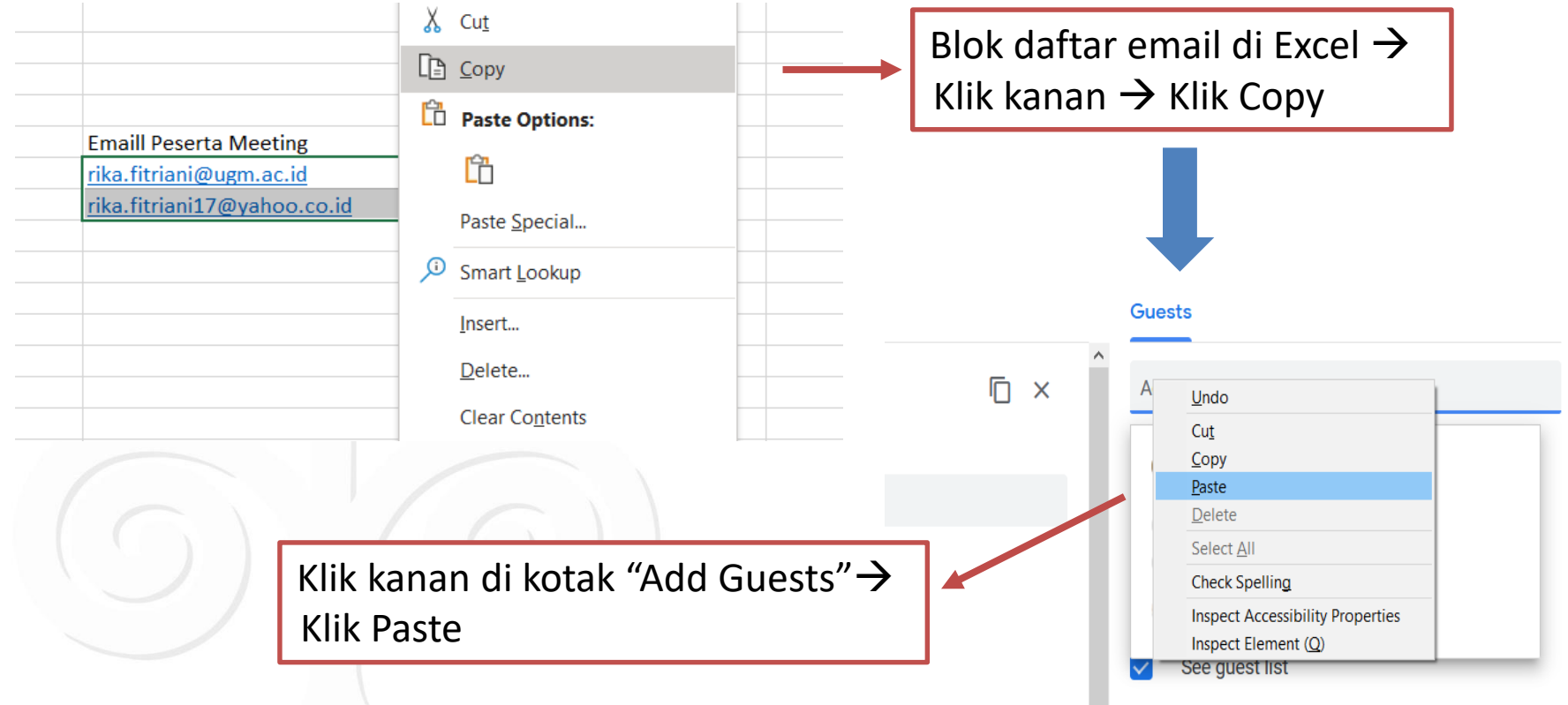

### Kirim Email Undangan ke Peserta Meeting

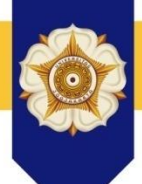

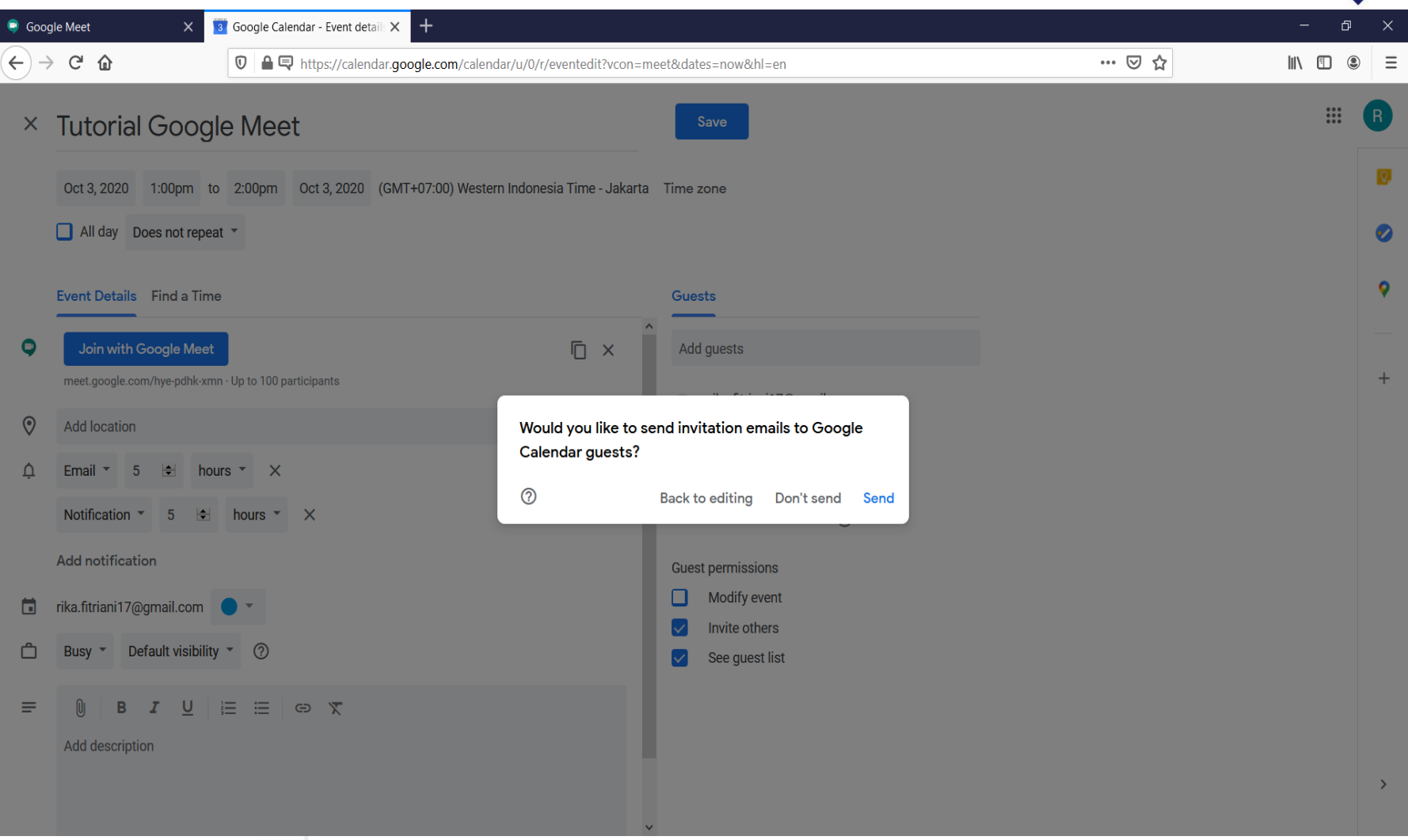

#### **Locally Rooted, Globally Respected**

### Akses Link Meeting

### • Melalui email undangan

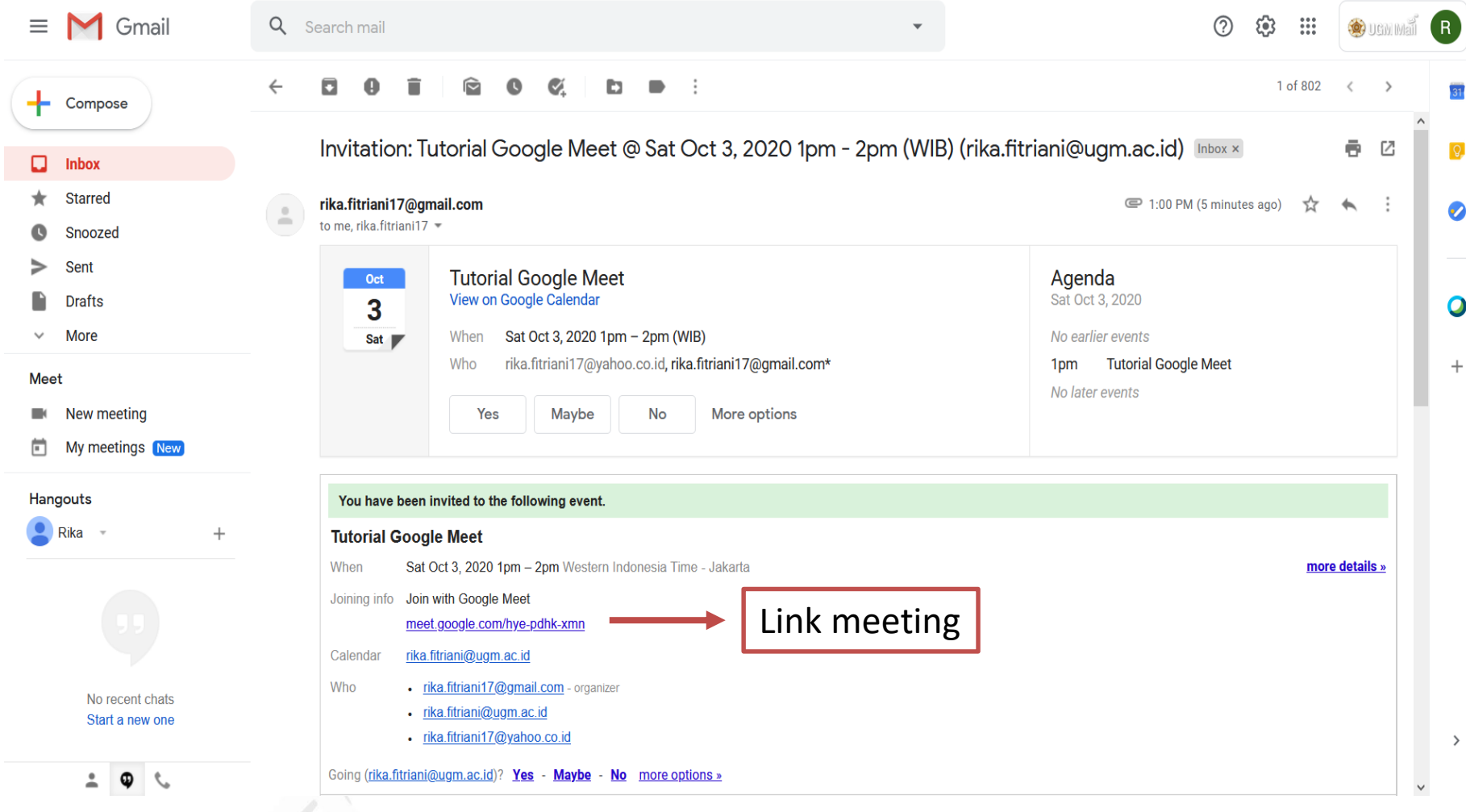

#### **Locally Rooted, Globally Respected**

#### **Locally Rooted, Globally Respected**

### Akses Link Meeting (2)

• Melalui Google Calendar: calendar.google.com

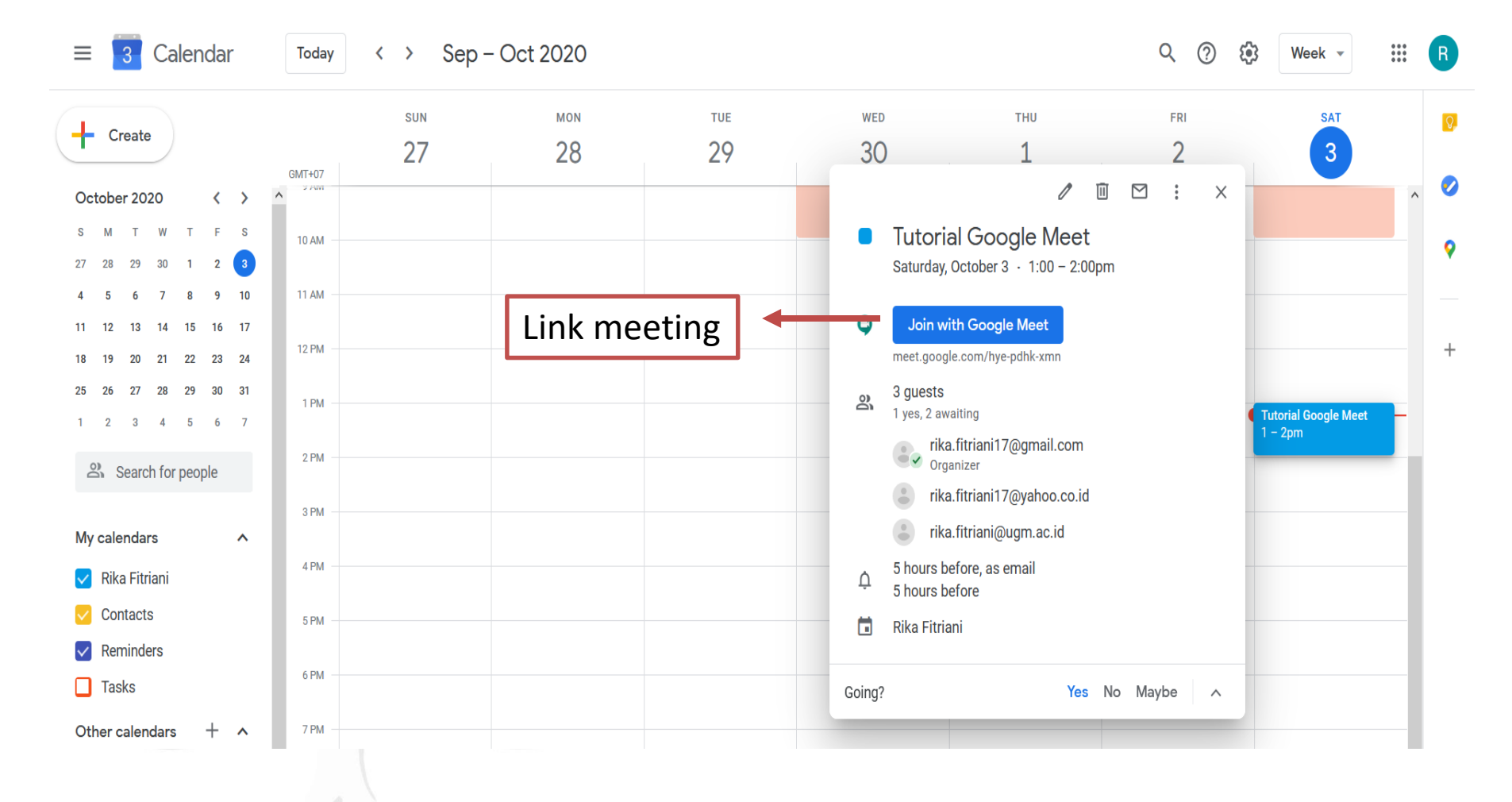

### Memulai Meeting pada Google Meet

Setelah link meeting diklik, *browser* akan meminta izin untuk mengakses mikrofon dan kamera laptop Anda. Pilih Allow!

Tampilan Google Meet akan seperti ini.

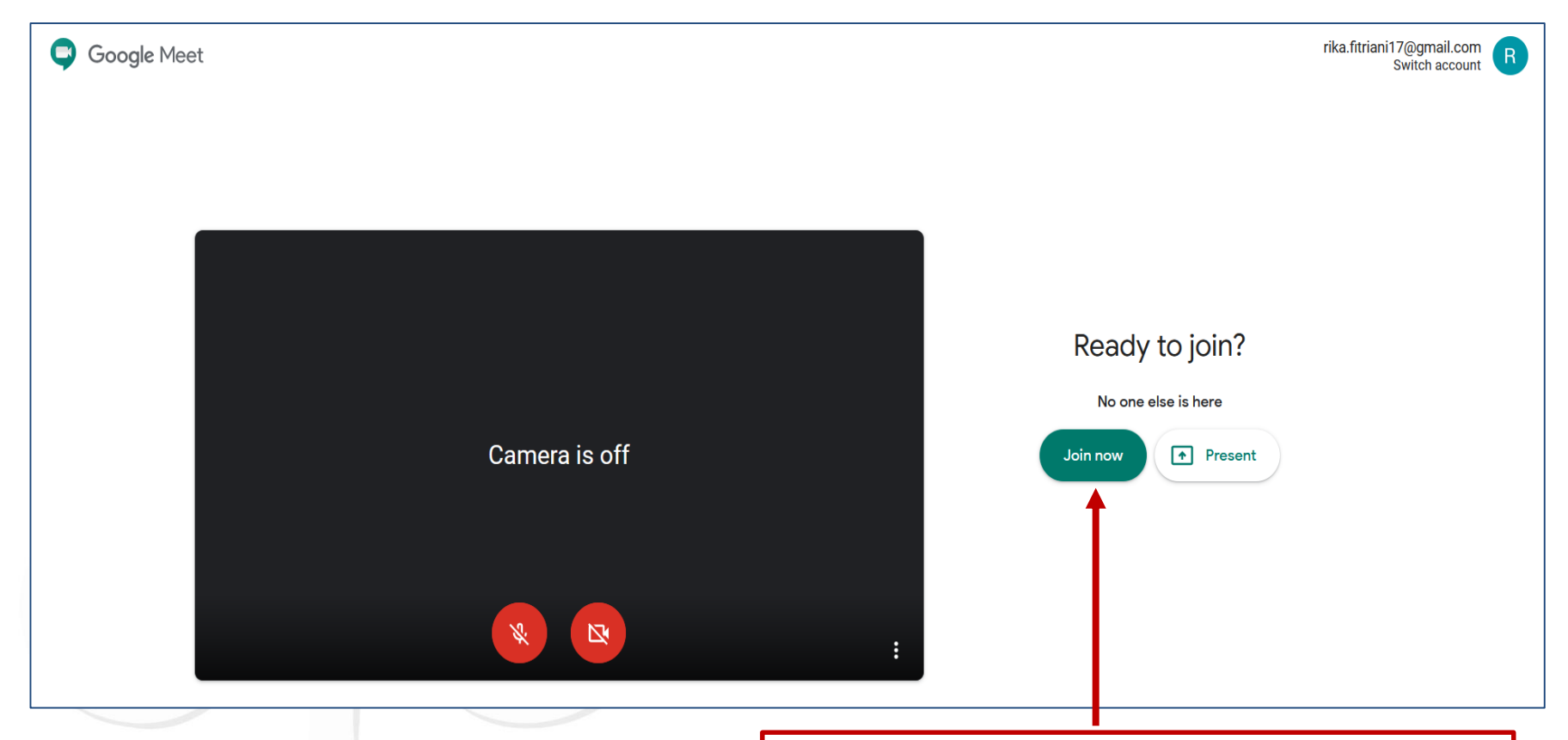

Klik "Join now" untuk memulai meeting

#### **Locally Rooted, Globally Respected**

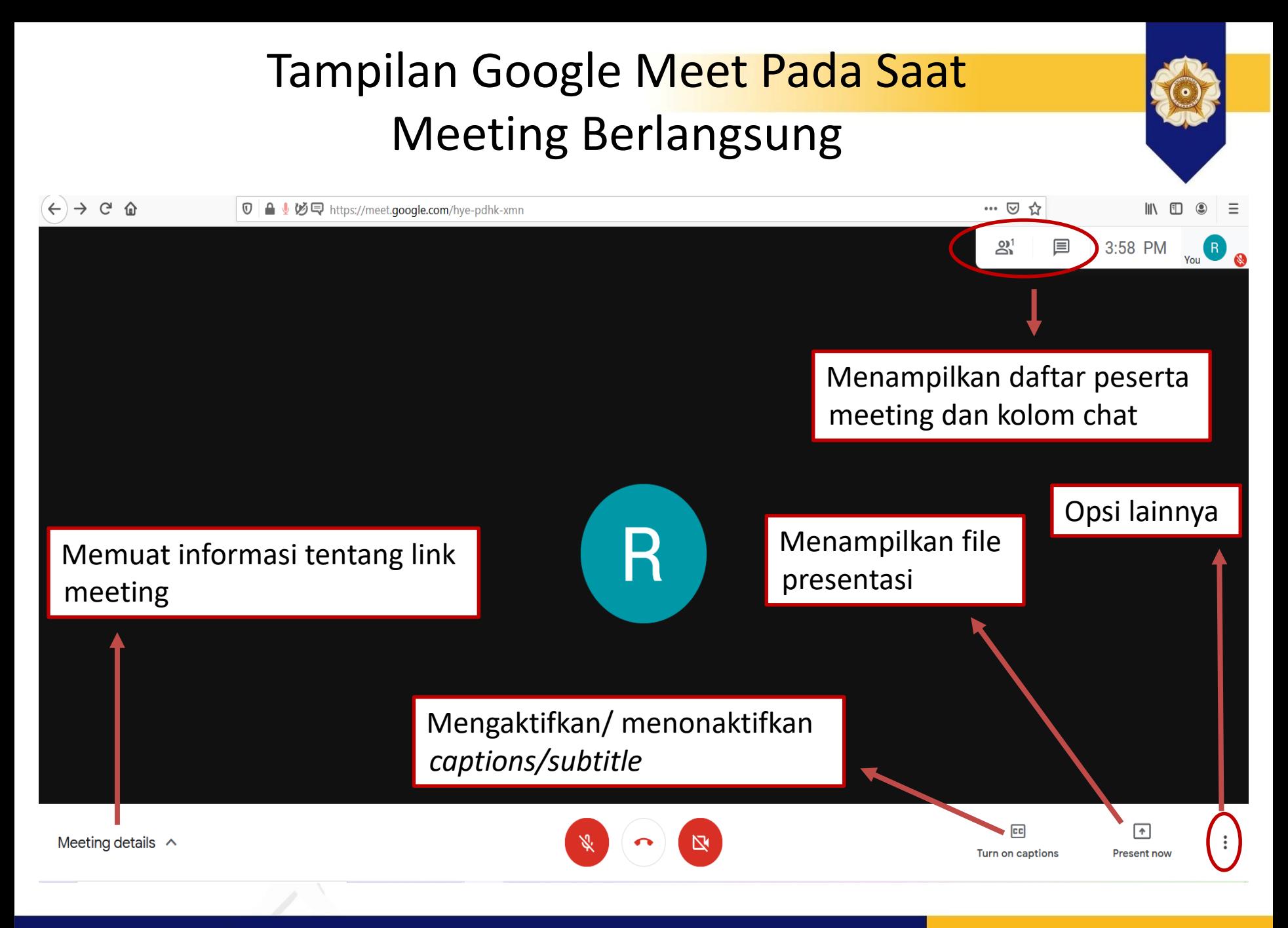

#### **Locally Rooted, Globally Respected**

### Tampilan Google Meet Pada Saat Meeting Berlangsung (2)

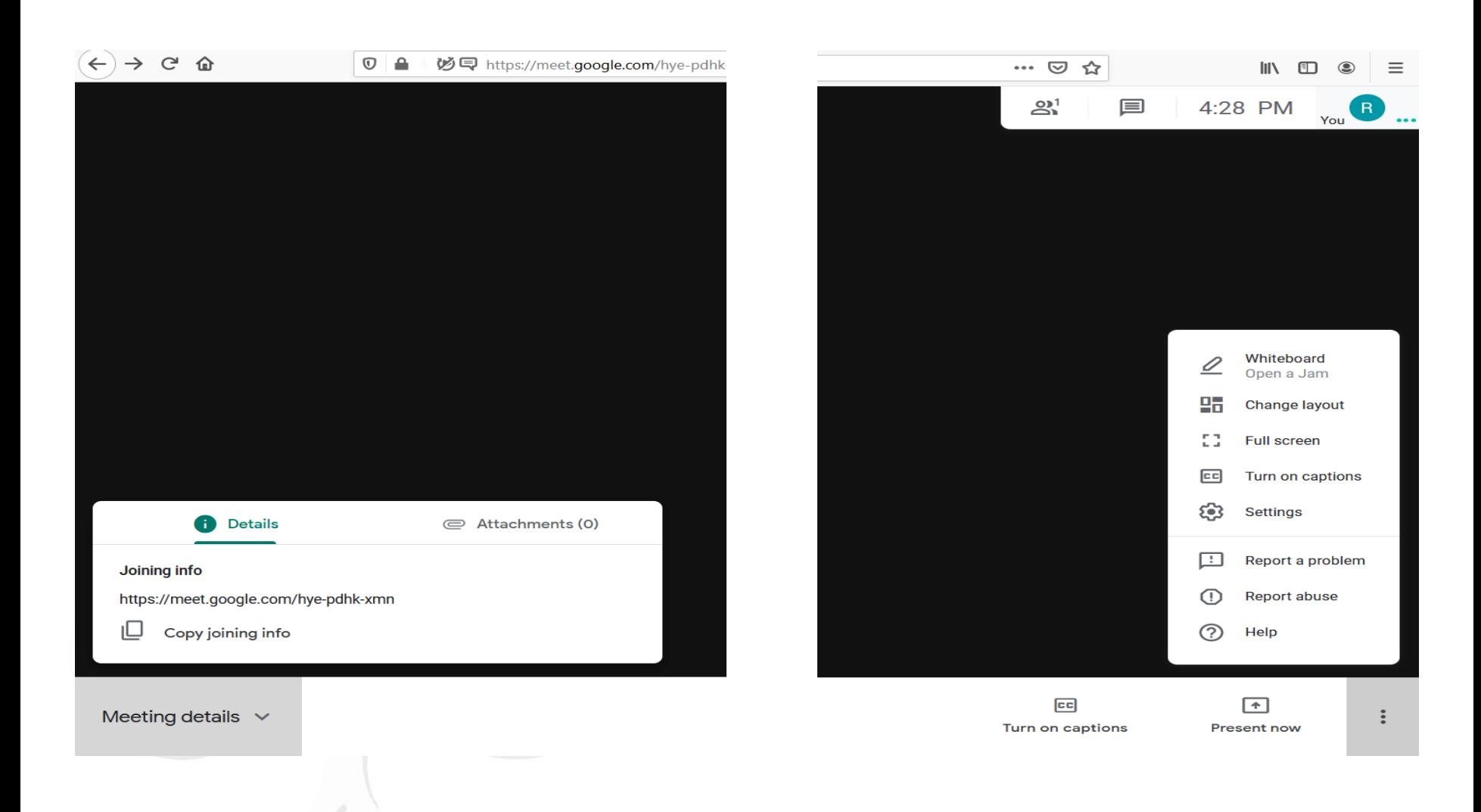

**Locally Rooted, Globally Respected** 

### Perizinan Peserta Meeting

- Peserta meeting yang telah diundang akan otomatis bergabung saat mengklik "Join now" pada halaman link meeting.
- Peserta lain memerlukan izin dari *host meeting* supaya dapat bergabung. *Host meeting* dapat mengizinkan peserta yang meminta untuk bergabung dengan mengklik "Admit" atau menolak peserta dengan mengklik "Deny entry".

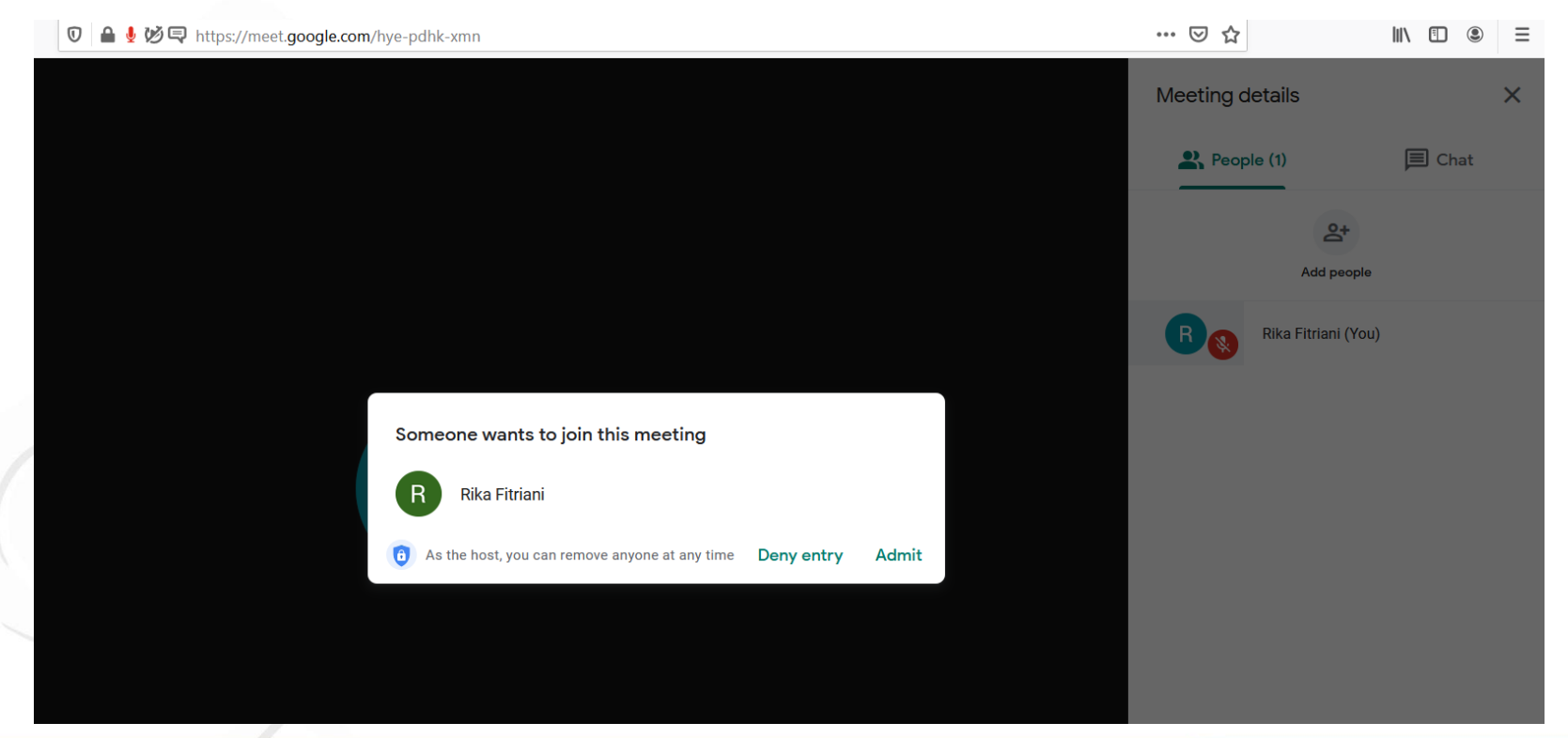

#### **Locally Rooted, Globally Respected**

### Menampilkan File Presentasi Klik "Present now" atau "Presentasikan sekarang".  $2^1$ 4:57 PM Pilih "Your entire screen" atau "Seluruh layar anda" jika ingin membagikan seluruh tampilan layar perangkat anda. Pilih "A window" atau "Jendela" jika ingin Present membagikan suatu jendela aplikasi/ software Your entire screen yang **telah terbuka** di perangkat anda.A window  $|cc|$  $\lceil \cdot \rceil$ Meeting details  $\land$ **Turn on captions Present now**

#### **Locally Rooted, Globally Respected**

### Menampilkan File Presentasi (2)

Selanjutnya layar perangkat Anda akan berpindah pada jendela aplikasi/software yang telah dipilih.

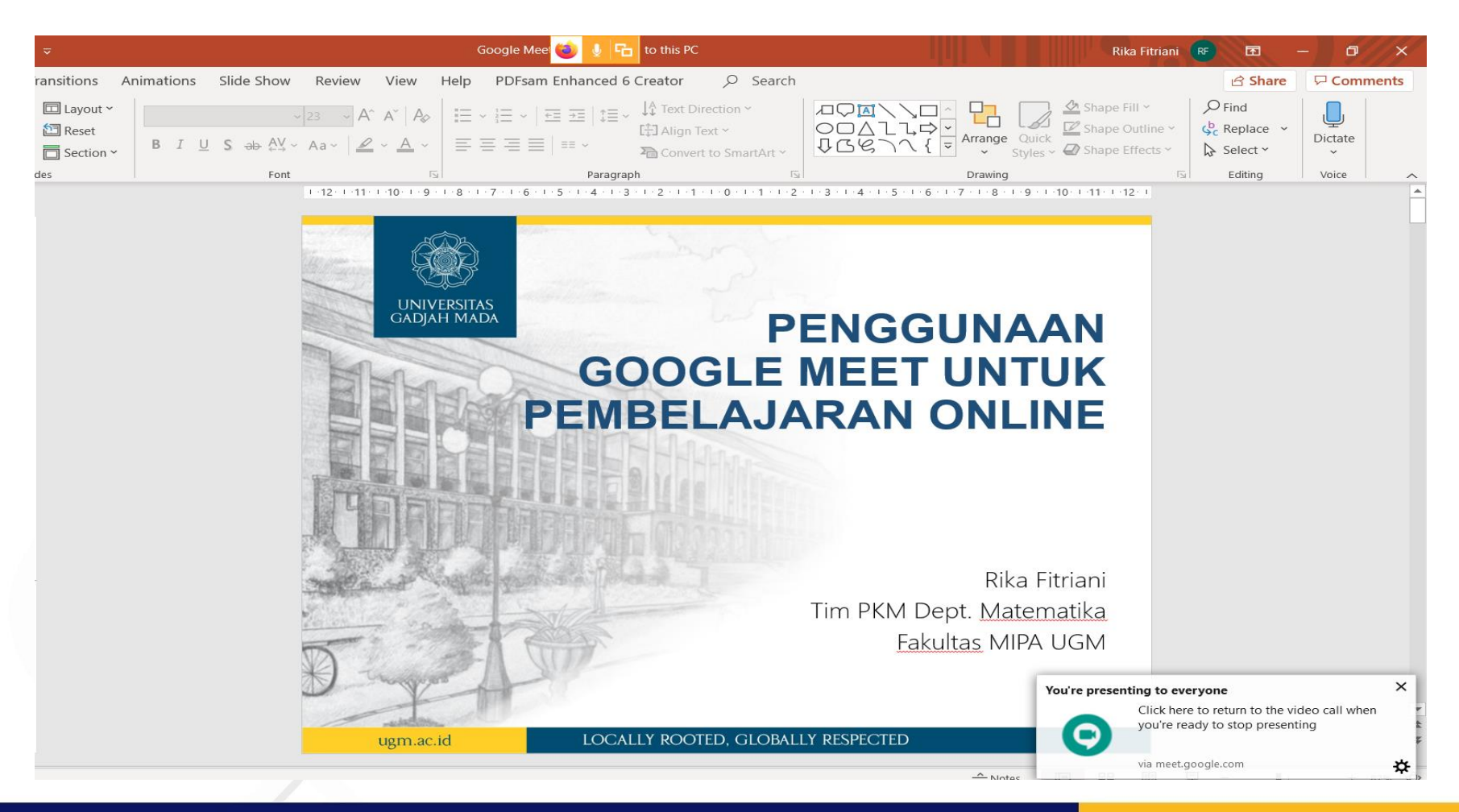

**Locally Rooted, Globally Respected** 

### Menampilkan File Presentasi (3)

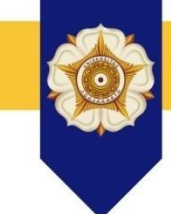

Catatan:

- Saat menampilkan jendela aplikasi/software yang Anda bagikan di layar, Anda tidak dapat memantau peserta meeting, baik wajah maupun percakapan di chat. Anda perlu membuka kembali jendela browser Anda yang berisi halaman Google Meeting untuk dapat memantau peserta meeting.
- Peserta meeting biasa (yang bukan *host*) juga dapat melakukan presentasi. Namun jika presentasi peserta (yang bukan *host*) dilakukan bersamaan dengan *host*, maka prioritas presentasi akan diberikan ke *host*. Peserta lain dapat presentasi setelah *host* selesai dengan presentasinya.
- Disarankan agar saat melakukan presentasi, pastikan peserta lainnya tidak sedang melakukan presentasi juga.

## Tampilan pada Perangkat Peserta yang Menggunakan PC/Laptop

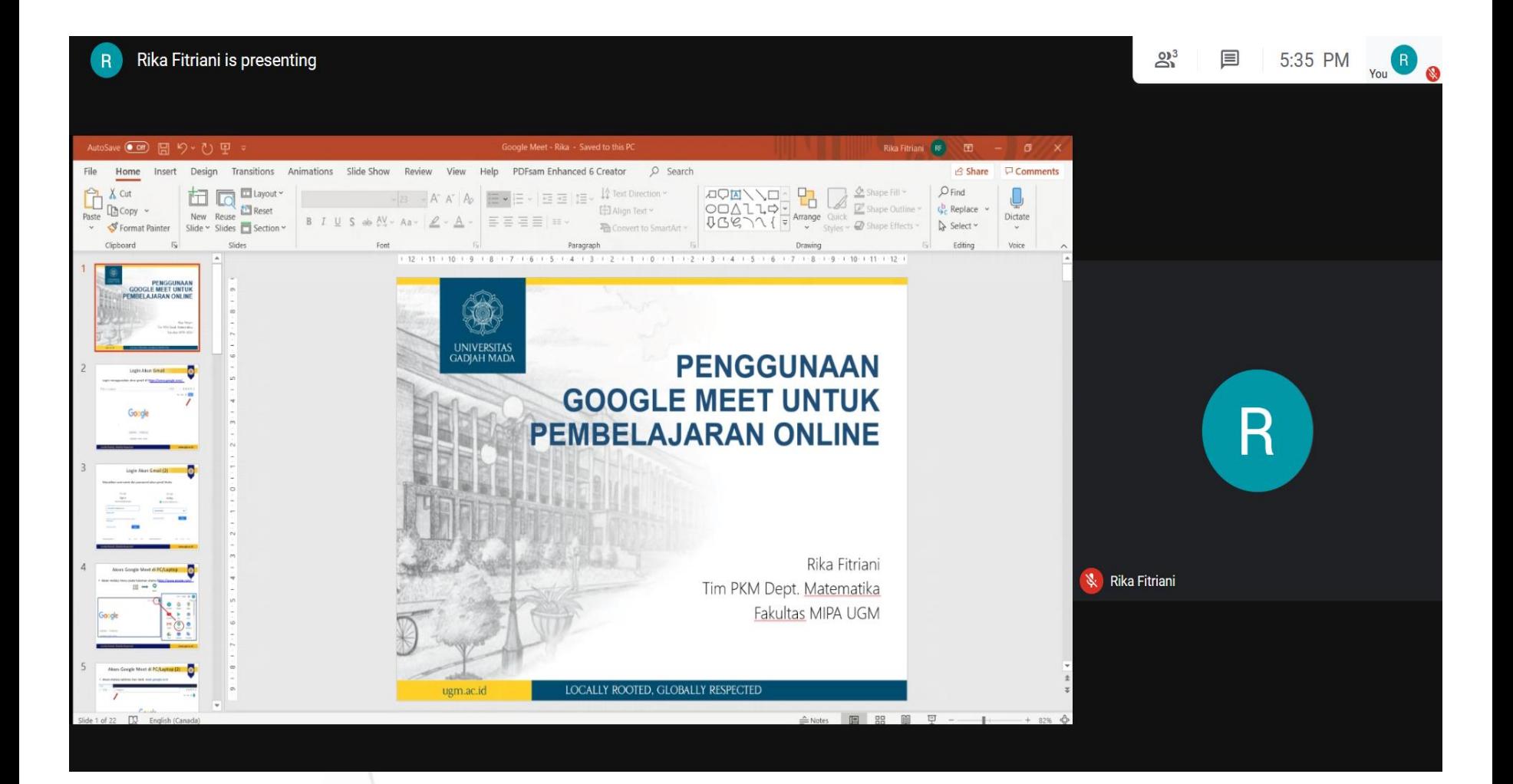

**Locally Rooted, Globally Respected** 

## Tampilan pada Perangkat Peserta yang Menggunakan HP/Smartphone

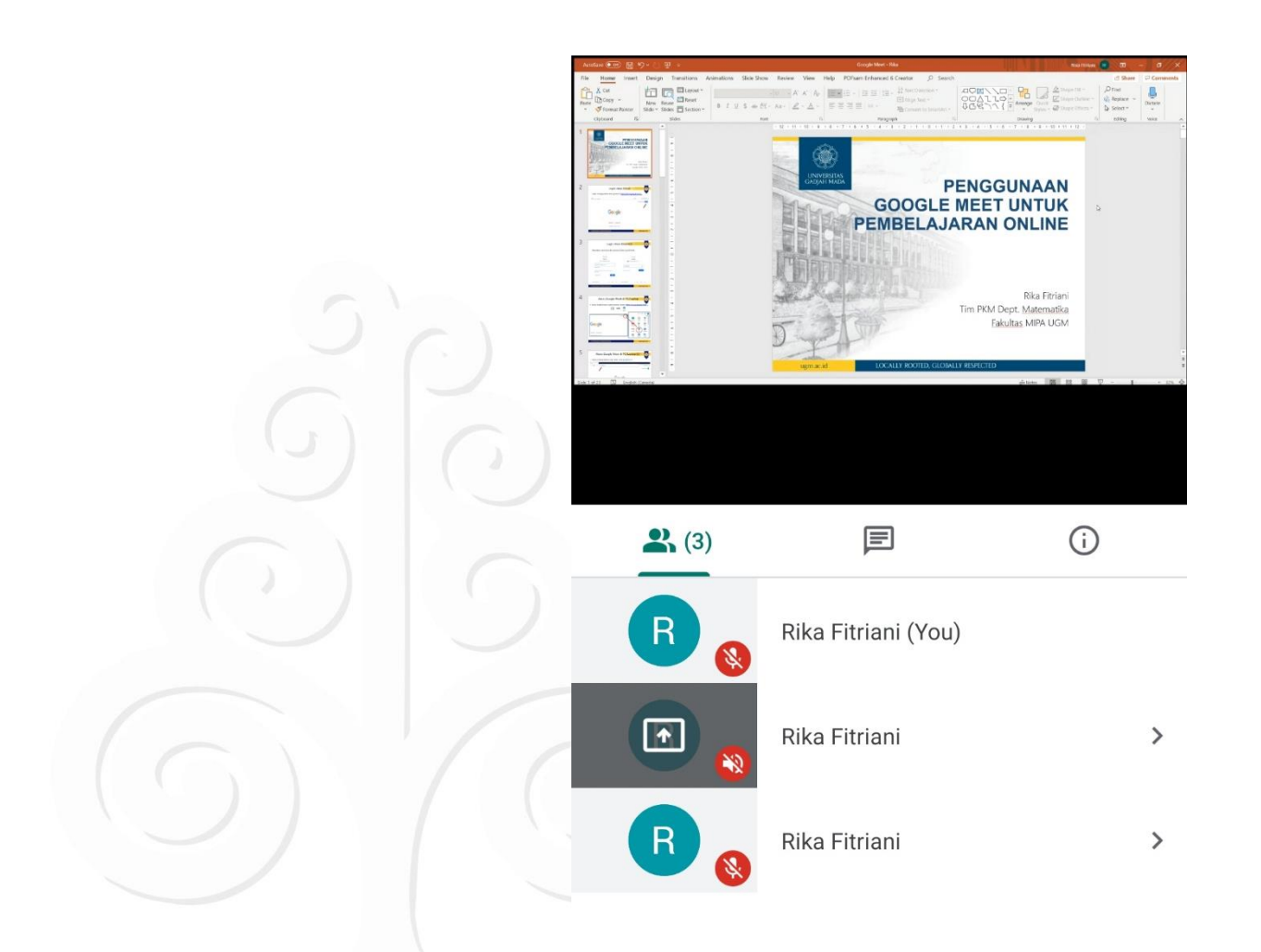

#### **Locally Rooted, Globally Respected**

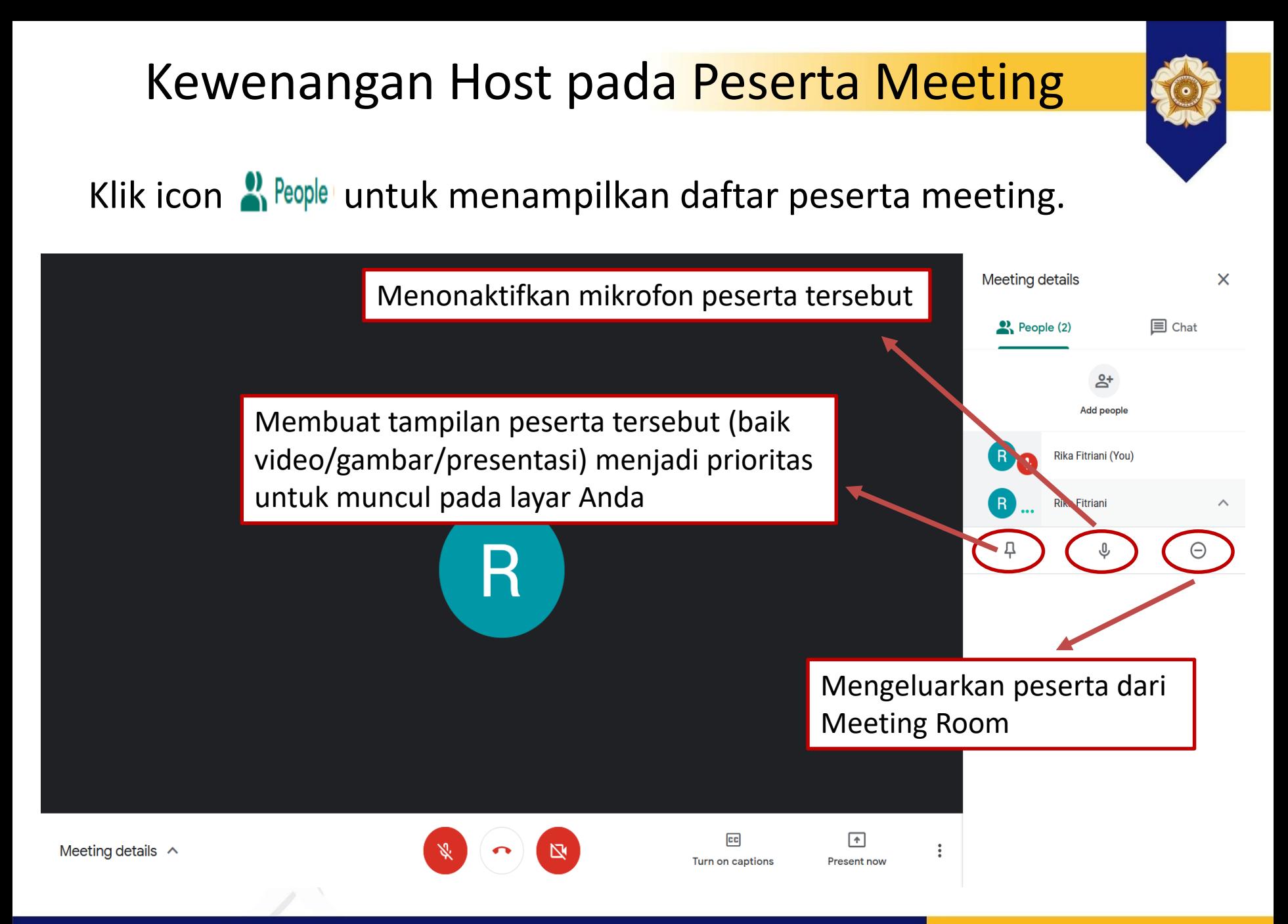

#### **Locally Rooted, Globally Respected**

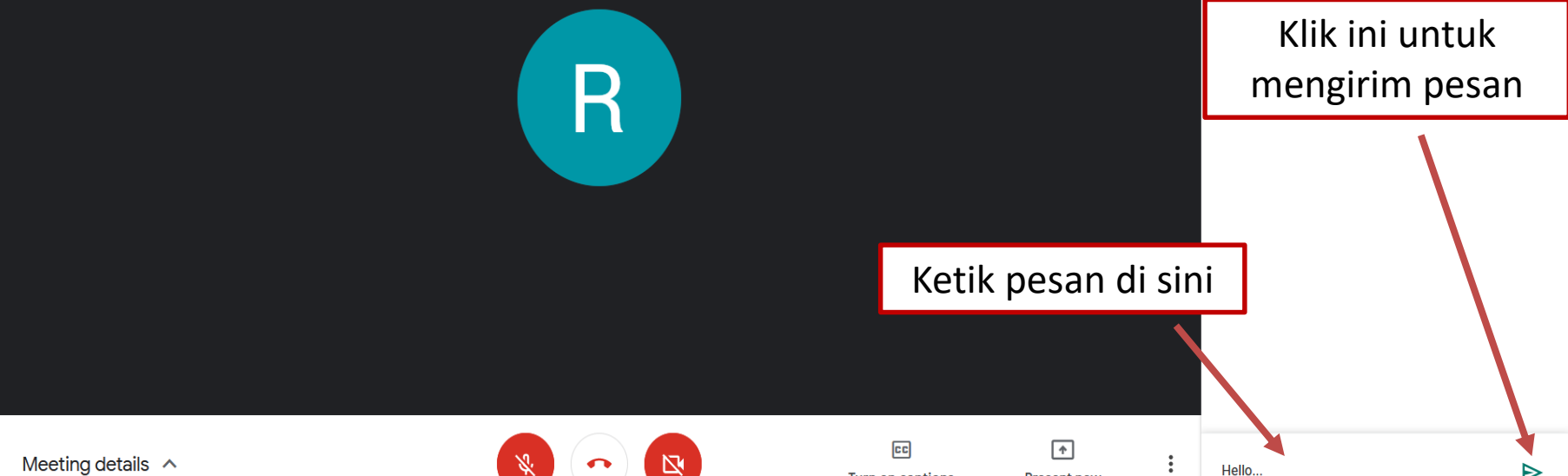

**Turn on captions** 

**Present now** 

Klik icon  $\blacksquare$ <sup>chat</sup> untuk menampilkan kotak percakapan.

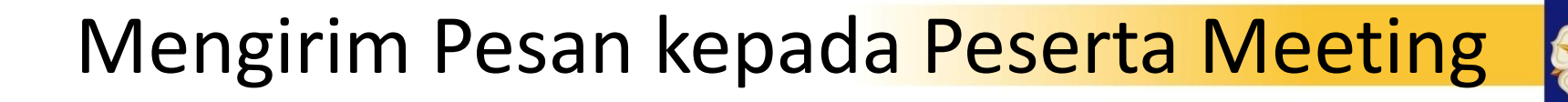

#### **Locally Rooted, Globally Respected**

#### www.ugm.ac.id

⋗

**Meeting details** 

<u>양</u> People (2)

 $\times$ 

 $\overline{\phantom{a}}$  Chat

### Merekam/Mencatat Kehadiran Peserta

- 
- Install ekstensi "Meet Attendance" pada browser **Google Chrome** Anda. Silakan akses link berikut: [https://chrome.google.com/webstore/detail/meet](https://chrome.google.com/webstore/detail/meet-attendance/nenibigflkdikhamlnekfppbganmojlg)attendance/nenibigflkdikhamlnekfppbganmojlg
- Setelah terinstall, pastikan ekstensi tersebut dalam kondisi aktif.

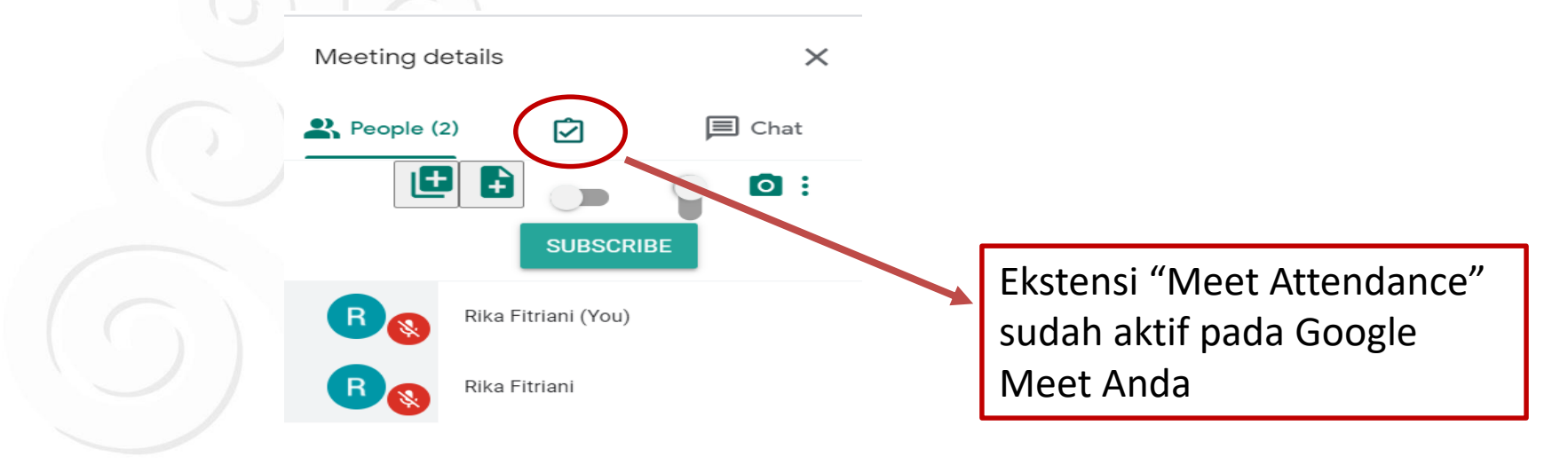

## Merekam/Mencatat Kehadiran Peserta (2)

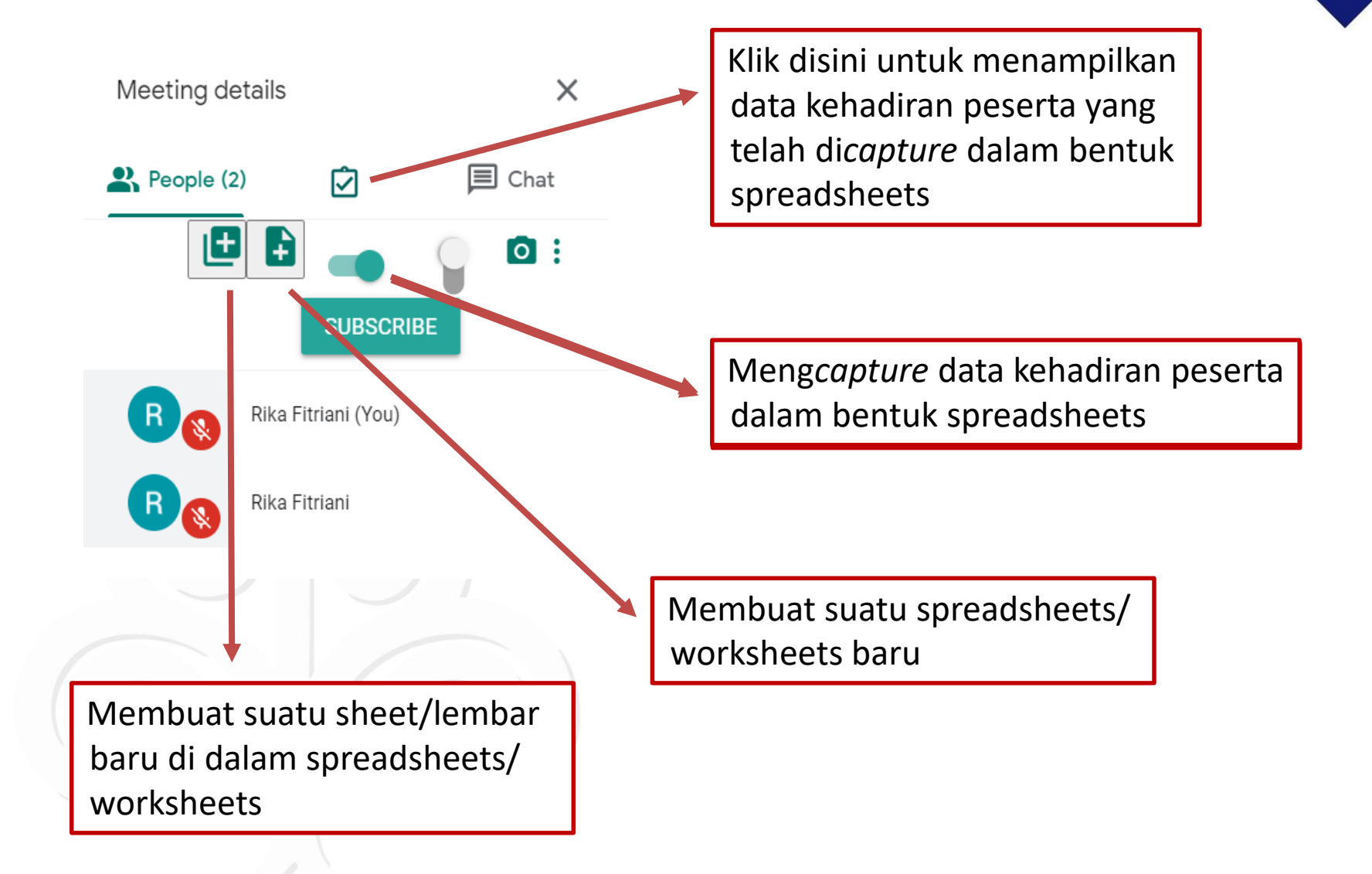

#### **Locally Rooted, Globally Respected**

## Merekam/Mencatat Kehadiran Peserta (3)

• Setelah klik tombol **dan maka akan muncul Tab baru** yang berisi spreadsheets data kehadiran peserta meeting.

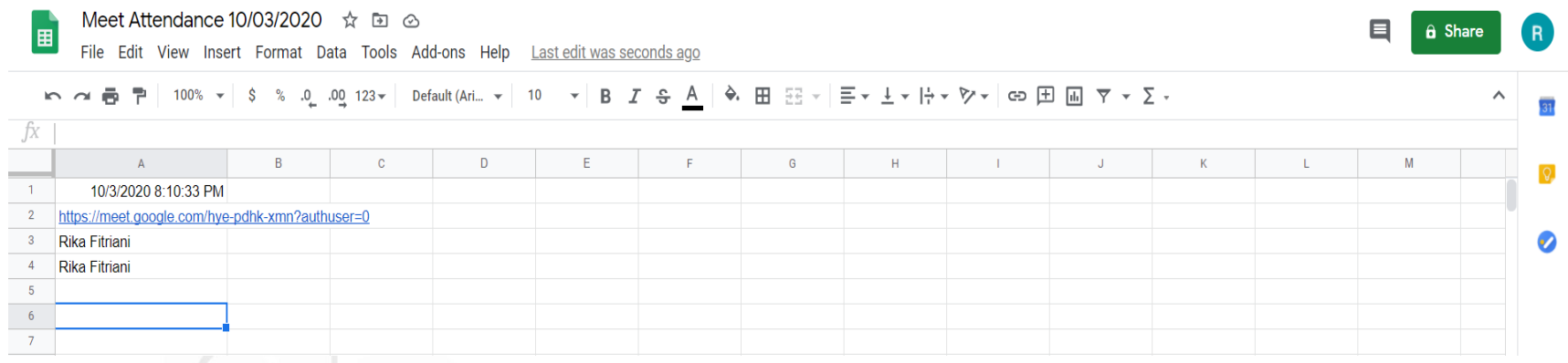

• Untuk menyimpan file dalam bentuk Excel, klik File  $\rightarrow$  Download  $\rightarrow$  Microsoft Excel. **Excel.** 

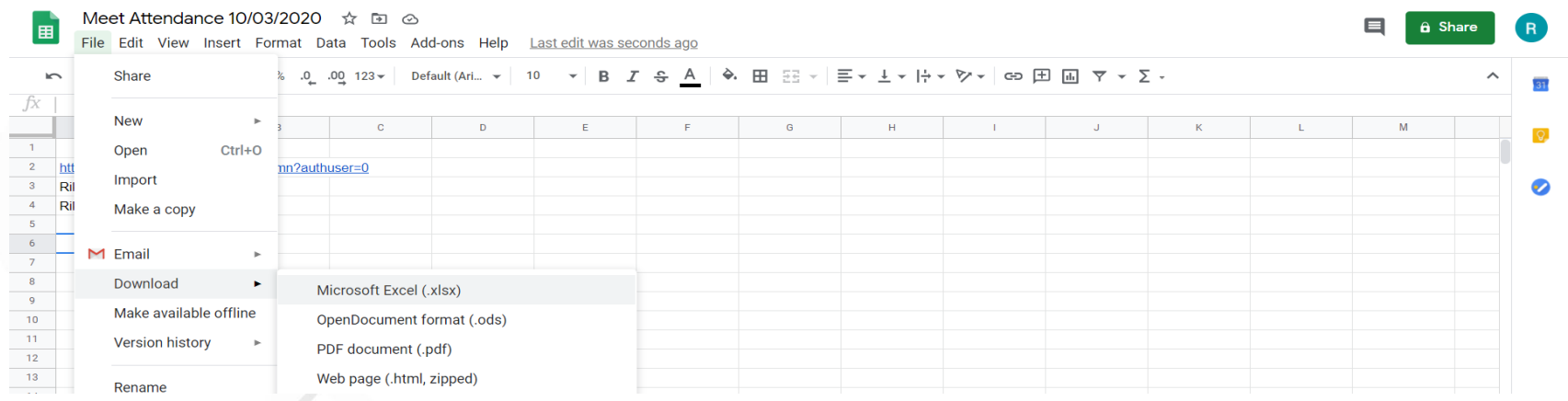

#### **Locally Rooted, Globally Respected**

# Menggunakan Virtual Background

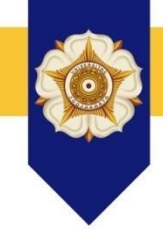

• Install ekstensi "Visual Effects for Google Meet" pada browser **Google Chrome** Anda. Silakan akses link berikut:

[https://chrome.google.com/webstore/detail/visual-effects-for](https://chrome.google.com/webstore/detail/visual-effects-for-google/hodiladlefdpcbemnbbcpclbmknkiaem)google/hodiladlefdpcbemnbbcpclbmknkiaem

Klik "Add to Chrome"  $\rightarrow$  "Add extension"  $\rightarrow$  "Turn on sync"

Home > Extensions > Visual Effects for Google Meet

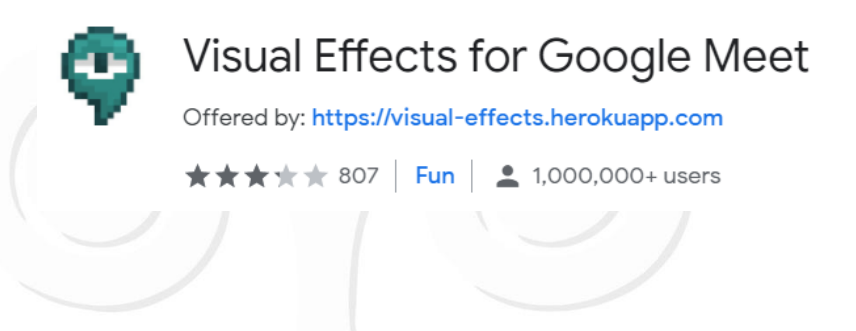

**Add to Chrome** 

www.ugm.ac.id

#### **Locally Rooted, Globally Respected**

## Menggunakan Virtual Background (2)

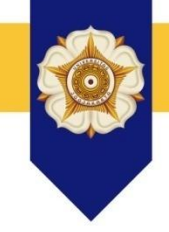

- Buka Google Meet pada browser Google Chrome.
- Klik menu **Visual Effect** pada layar video bagian kiri.

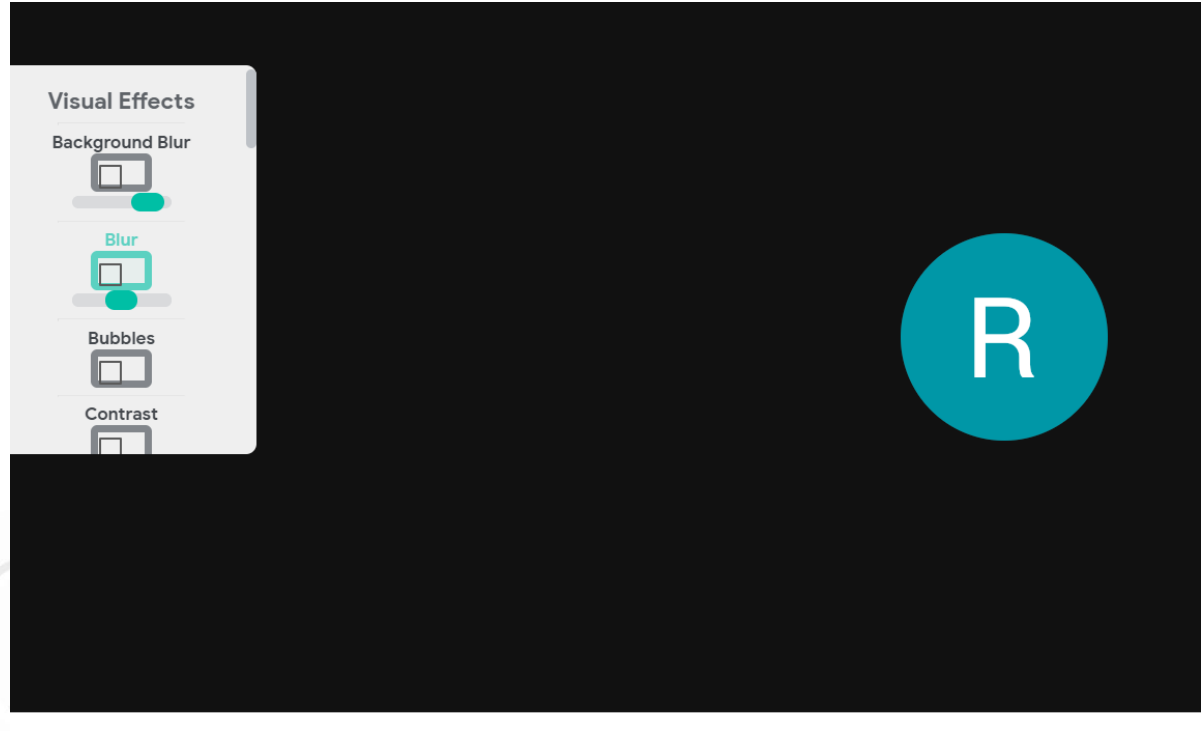

Meeting details  $\sim$ 

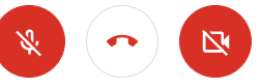

#### **Locally Rooted, Globally Respected**

## Menggunakan Virtual Background (3)

- 
- Scroll ke bawah hingga menemukan opsi Green Screen. Kemudian pilih "virtual" dan upload background yang diinginkan.
- Klik kotak di bawah Green Screen hingga muncul tanda centang (ceklis).

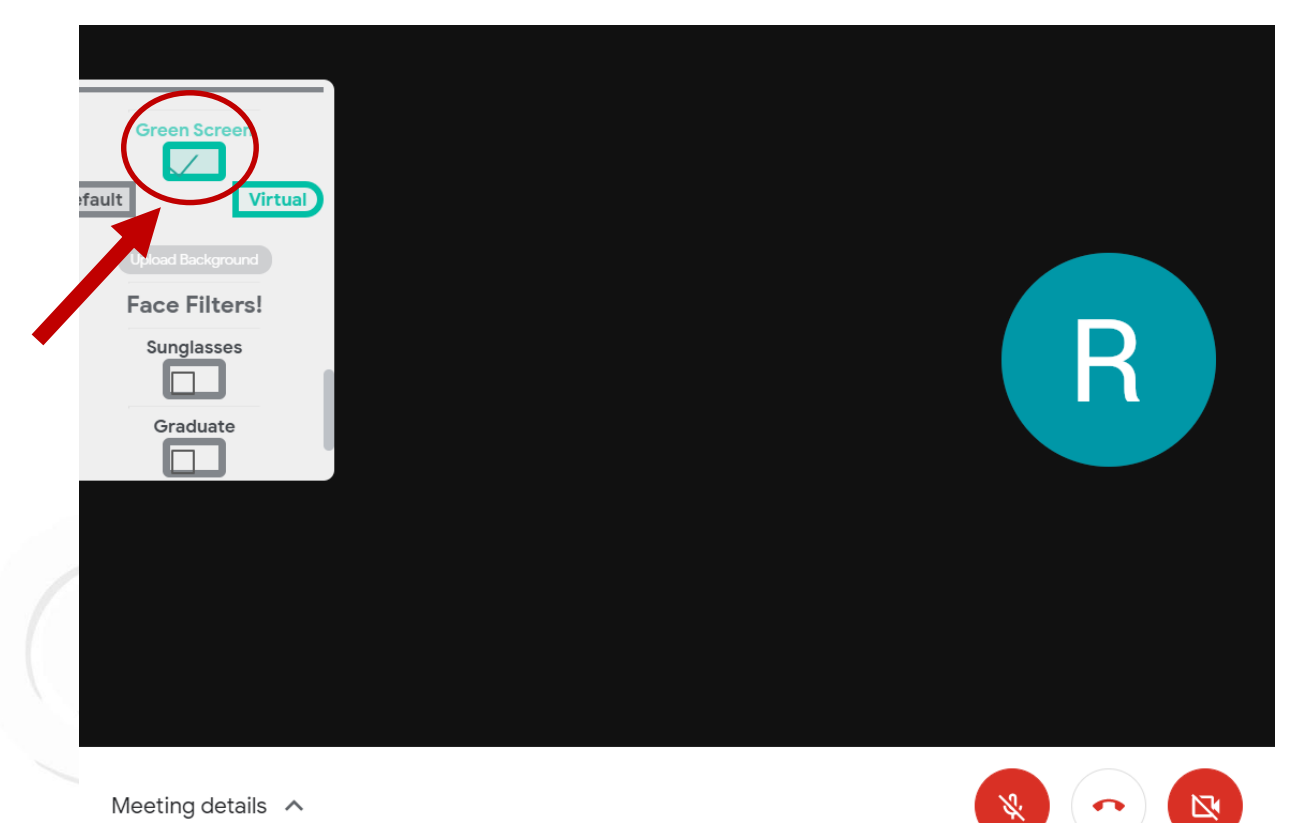

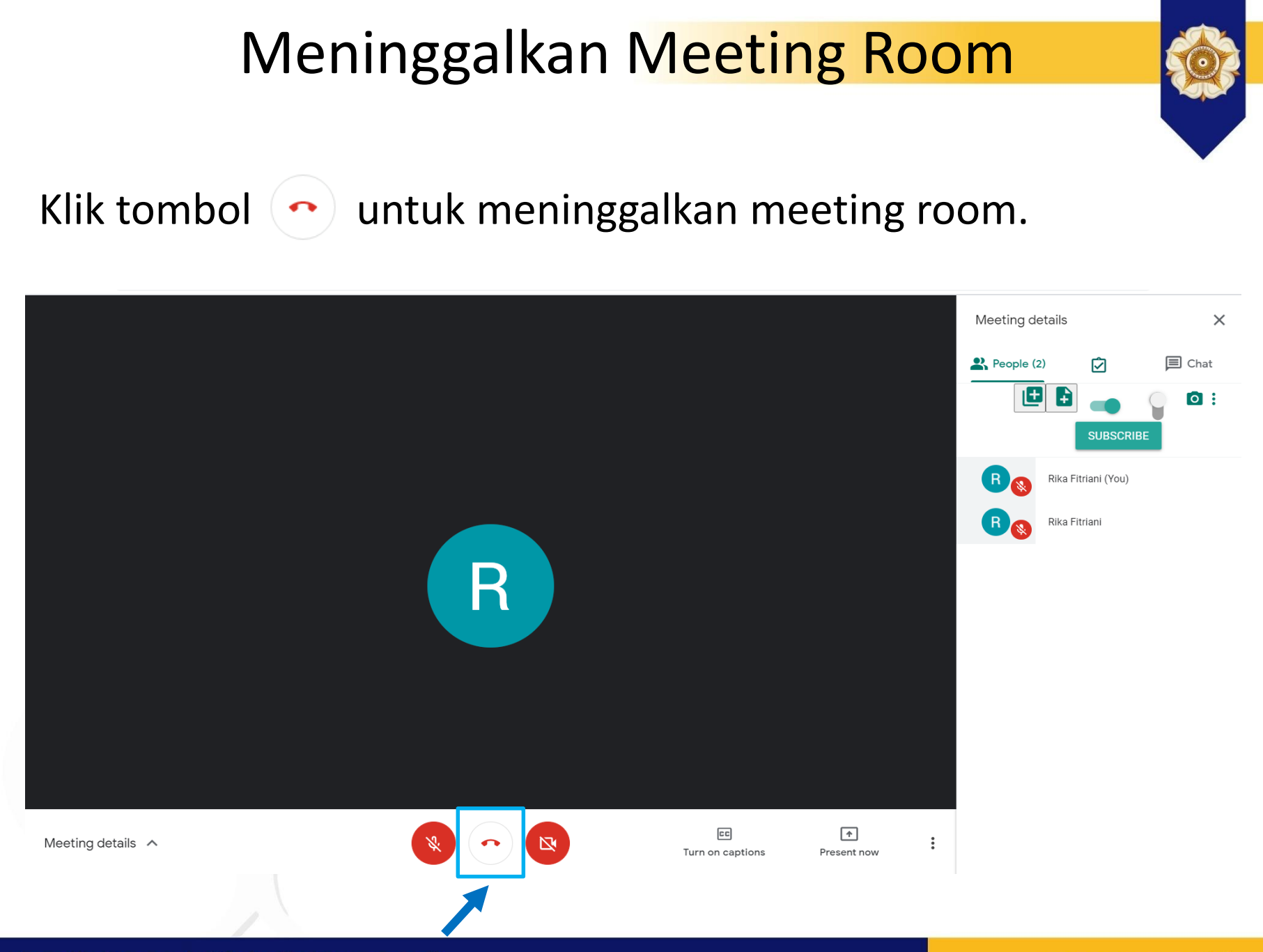

#### **Locally Rooted, Globally Respected**

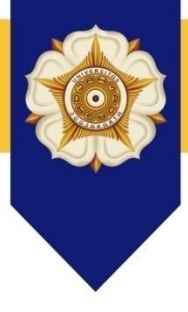

### UNIVERSITAS GADJAH MADA

## **TERIMA KASIH**

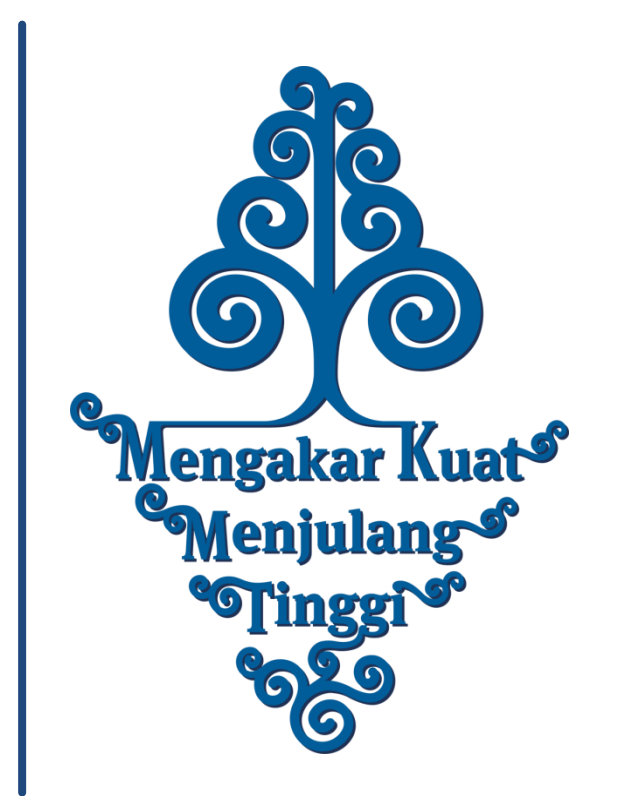

www.ugm.ac.id

**Locally Rooted, Globally Respected**